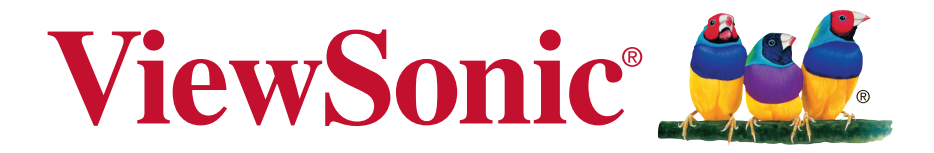

# **PA500S/PA503S/PA500X/ PA503X/PA503W/PA503SP/ PA503XP/PA503SB/PA503XB/ PA503SE/PA503XE DLP Projector**

使用手冊 ( 繁中 )

型號:VS16955/VS16905/VS16956/VS16909/VS16907/ VS16905/VS16909

# 法規遵循資訊

## FCC 聲明

本裝置符合FCC規則第15部份。操作上必須受制於下列兩項條件:(1)本裝置不會導致 有害的無線電波干擾,及(2)本裝置必須接受任何接收的無線電波干擾,包括可能導致 操作異常的干擾。

本裝備已經過測試,符合FCC規則第十五部份B等級數位裝置的規格限制。這些限制之 用意旨在規定住宅安裝時應提供適當之保護,以防範不良干擾。若未依照指示安裝及使 用本裝備,它所產生、使用及輻射的無線電頻率能量,可能會對無線電通訊造成有害的 電波干擾。然而,對於特定之安裝並不保證不會造成干擾。如本設備確對收音機或電視 機接收造成不良干擾(可藉由開關設備之方式確認),則用戶可透過下列一或多種方法試 著解除干擾:

- 重新調整接收天線之方向。
- 拉開設備與接收器之間距。
- 將設備接至不同插座上,讓設備與接收器各自使用不同的電路。
- 洽詢經銷商或具相關經驗的無線電/電視技術人員尋求協助。

警告:非經審查法規負責單位明示批准,而對本單品進行變更或修改,會造成您操作 本裝備無效。

### 適用於加拿大

- y 本類別 B 數位設備符合加拿大 ICES-003 標準。
- y Cet appareil numérique de la classe B est conforme à la norme NMB-003 du Canada.

## 適用於歐洲國家之 CE 合格聲明

裝置符合 EMC 指令 2014/30/EU 及低電壓指令 2014/35/EU。

### 下列資訊僅適用於歐盟成員州:

標示符合廢棄電子和電氣設備指令 2012/19/EU (WEEE)。 標示顯示不得以未分類家庭廢棄物處理內含任何已耗盡或棄置電池或蓄壓器的 設備,而必須使用可用的回收系統。

若本設備中包括電池、蓄壓器及鈕型電池,顯示化學符號 Hg、Cd 或 Pb,則 代表電池具有超過 0.0005% 的汞或超過 0.002% 的鎘,或超過 0.004% 的鉛的 重金屬內容物。

# 重要的安全操作說明

- 1. 請閱讀這些指示說明。
- 2. 請妥善保存這些指示說明。
- 3. 請留意所有警告。
- 4. 請依照所有指示說明操作。
- 5. 請勿靠近水使用本機組。
- 6. 請以柔軟乾布清潔。
- 7. 請勿阻塞任何通風口。依據製造商的指示說明安裝機組。
- 8. 請勿安裝在靠近任何熱源,像是散熱器、電熱器、火爐或其他會發熱的裝置(包括 擴大機)附近。
- 9. 不得變更電極化或接地型插頭的安全用途。電極化的插頭具有兩片插片,其中一 片較另一片寬。接地型插頭具有兩片插片及第三根接地插針。寬插片及第三插針 是為保護您的安全所提供的。如果您使用的插座不支援此類型的插頭,請聯絡電 力技師更換舊型的插座。
- 10. 請保護電纜線不致被踩過或擠壓,尤其是在插頭部份。適當安排插座及線路與機 組連接的位置。確保電源插座位於靠近機組處,以方便存取。
- 11. 請僅使用製造商所指定的附件/配件。
- 12. 請僅使用製造商所指定,或隨機組一同販售的推車、支架、三腳架或 活動桌。在使用推車時,請注意在移動推車/機組之組合時,請避免 翻覆而造成傷害。

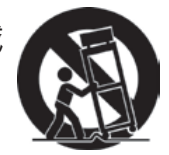

- 13. 長時間閒置不使用請拔除機組插頭。
- 14. 所有維修作業請交由合格的服務人員實施。在機組有任何受損情況而需要維修 時,像是:若電源纜線或插頭已受損,或是液體潑灑在機組上或物件掉入機組 中,或若機組曝露於雨水或濕氣中,或若機組無法正常運轉或曾摔落時。

# RoHS2 法規遵循宣告

本產品係根據歐盟議會與理事會 (European Parliament and the Council )之 Directive 2011/65/EU 的規定設計與製造而成,限制在電氣與電子設備上使用某些危害物質 (RoHS2 危害物質禁用指令),並通過歐盟技術協調委員會 (Technical Adaptation Committee,TAC) 對於一些物質最大濃度的規範,如下所示:

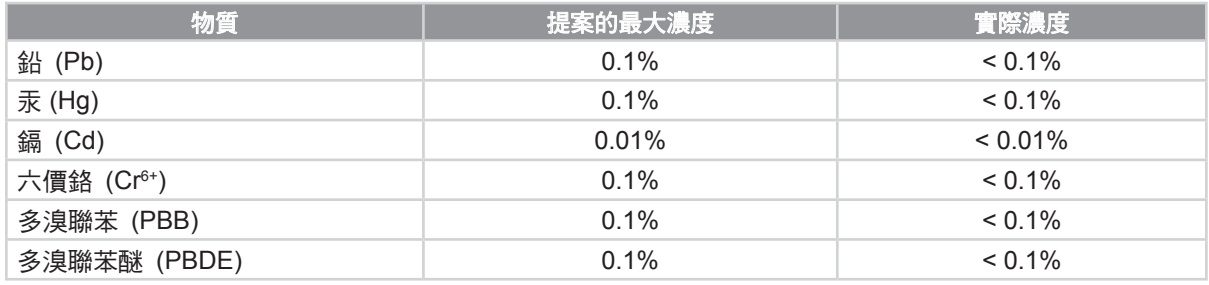

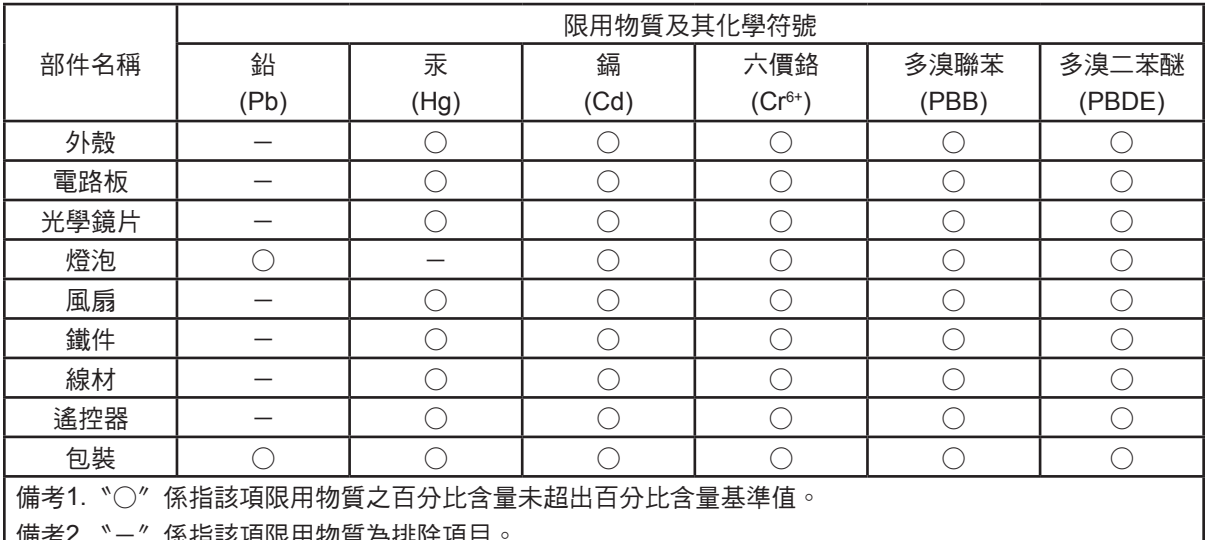

備考2.〝-〞係指該項限用物質為排除項目。

上述某些產品元件在 RoHS2 排除條款 III 下得以免除,範圍如下: 排除元件範例:

- **1.** 特殊用途的冷陰極燈管及外部電極螢光燈管(CCFL 及 EEFL)中的水銀不超過 (每燈管):
	- (1) 短型(≦500 公釐):每燈管最多 3.5 毫克。
	- (2) 中型(>500 公釐及 ≦1,500 公釐):每燈管最多 5 毫克。
	- (3) 長型(>1,500 公釐):每燈管最多 13 毫克。
- **2.** 陰極射線管中的玻璃可含鉛。
- **3.** 螢光燈管玻璃含鉛量不得超過重量的 0.2%。
- **4.** 鉛作為鋁合金中的元素時,其含量最高可達重量的 0.4%。
- **5.** 銅合金中所含的鉛,最高可達重量的 4%。
- **6.** 高熔點類之焊錫可含鉛(即以鉛為基底的合金,鉛含量可達重量的 85% 以上)。
- **7.** 電器及電子元件中玻璃或陶瓷所使用的鉛(不包括介電陶瓷電容),例如壓電裝 置,或者玻璃或陶瓷複合材料。

# 版權資訊

版權所有 © ViewSonic® Corporation,2018年。保留所有權利。

Macintosh和Power Macintosh是美國蘋果公司的註冊商標。

Microsoft、Windows、Windows NT和Windows標誌為Microsoft Corporation於美國與 其他國家之註冊商標。

ViewSonic、三隻鳥標誌、OnView、ViewMatch 和 ViewMeter 是ViewSonic Corporation 的註冊商標。

VESA 是視訊電子標準協會的註冊商標。DPMS 和 DDC 為 VESA 之商標。

PS/2、VGA 和 XGA 是 International Business Machines Corporation 的註冊商標。

免責聲明:ViewSonic Corporation 不為本文件之任何技術性或編輯錯誤或疏漏負責; 亦不為因提供本素材,或執行或使用本產品的意外或具因果關係之損害負責。

為利於持續改善產品,ViewSonic Corporation 保留在不另行通知情況下,變更產品規 格的權利。本文件中的資訊若有變更恕不另行通知。

不得在未獲得 ViewSonic Corporation 之事前書面許可情況下,複製、重製或以任何方 式傳播本文件之任何部份。

# 產品註冊

為滿足您未來的產品需求,並立即收到額外的產品資訊,請造訪所在地區的 ViewSonic 網站並註冊您的產品。

ViewSonic 光碟內也有提供產品註冊表供您列印。填寫完畢後,請郵寄或傳真至各 ViewSonic 服務據點。若要尋找註冊表,請使用「:\CD\Registration 」目錄。

註冊產品能為您未來的客服需求做好準備。

請列印本使用指南,並於「妥善保存此記錄」區域中填入資料。

如需詳細資訊,請參閱本指南的「客戶支援」章節。

# 使用者記錄

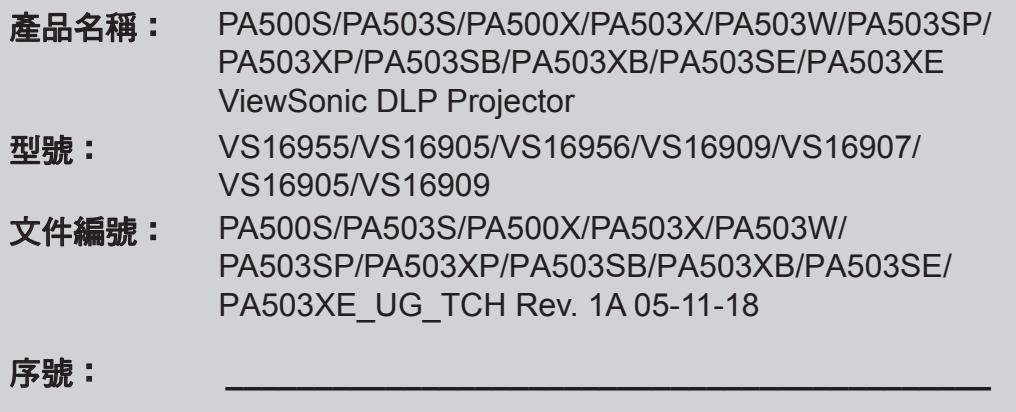

**購買日期:** 

### 產品使用壽命結束時的產品棄置

本產品內的燈泡內含對您及環境有害的水銀。請小心使用並依據當地、州或聯邦法律 棄置。

ViewSonic 尊重環境並致力於以保護環境的態度工作與生活。感謝您購買更聰明、更環 保的電腦運算裝置。 請上 ViewSonic 網站了解更多資訊。

美國和加拿大:http://www.viewsonic.com/company/green/recycle-program/

歐洲:http://www.viewsoniceurope.com/eu/support/call-desk/

台灣:http://recycle.epa.gov.tw/

目錄

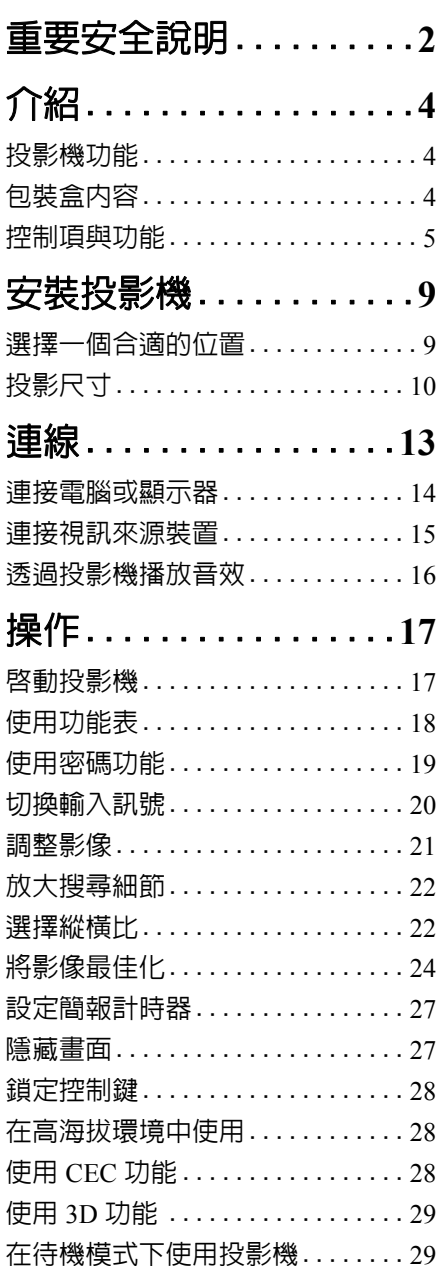

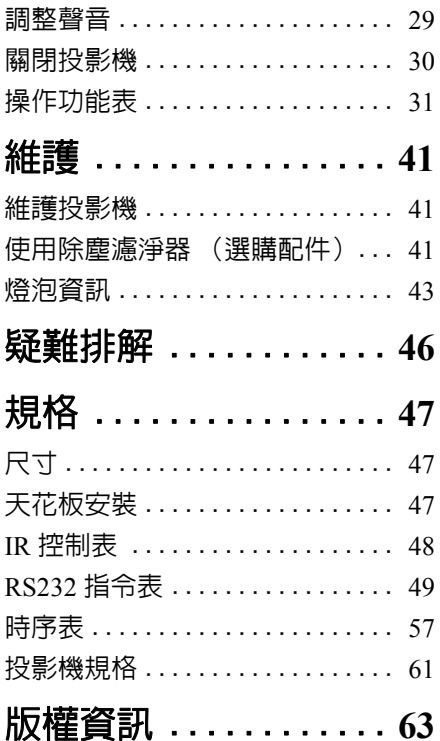

<span id="page-6-0"></span>重要安全說明

本投影機經設計完成及測試通過,符合資訊科技設備的最新安全標準。然而,為確 保您安全地使用本產品,請務必遵循本手冊的指示與產品本身所標示的指示。

### 安全注意事項

- 1. **操作投影機之前,請先閱讀本使用手冊。**請妥善保存本手冊,以供日後參考。
- 2. 操作時請勿直視投影機鏡頭。強光可能會造成您的視力受損。
- 3. 有關維修問題,請洽詢合格的維修人員。
- 4. 投影機的燈泡亮起時,請務必打開或移除鏡頭蓋。
- 5. 有些國家的電壓不穩定。本投影機所設計安全操作的電壓區間是為 100 至 240 伏特交流電,但如果發生斷電或功率驟然起伏達 **±**10 伏特時則無法正常運作。 如果在主電壓可能會波動或中斷的區域使用本投影機,建議您經由穩壓器、雷 擊突波保護器或不斷電系統 **(UPS)** 連接電源。
- 6. 當投影機在運作中,請勿讓任何物品擋住投影的鏡頭,因為這樣可能會使得該 物品遇熱變形甚至造成火災。如果要暫時關閉燈泡,請按投影機或遙控器上的 BLANK 按鈕。
- 7. 操作期間燈泡會變得很燙。所以在更換燈泡之前,請先讓投影機冷卻約 45 分 鐘。
- 8. 請勿使用超過額定壽命的燈泡。使用超過額定壽命的燈泡有可能會發生燈泡破 裂的情況。
- 9. 投影機插頭如果尚未拔下,請勿更換燈泡或任何電子零件。
- 10. 請勿將投影機放置在不平穩的手推車、架子或桌子上。否則投影機可能會掉 落,造成嚴重損壞。
- 11. 請勿打開投影機的機殼。機身內含有危險的高電壓配件,萬一接觸人體時可能 會造成電擊死亡。使用者唯一可以自行維修之零件為燈泡,燈泡有可移除的護 蓋。

請勿在任何狀況下打開或移除其它部分的護蓋。有關維修問題,請洽詢合格專 業的維修人員。

- 12. 請勿將本投影機放置在下列任何環境中。
	- 不通風或密閉場所。投影機離牆面至少要有 50 公分的距離,且周圍空氣要流 通。
	- 過熱場所。例如:車窗緊閉的車內。
	- 潮濕、多塵或煙霧瀰漫的場所。因為可能會污染光學元件,縮短投影機的使用 壽命,並使投影影像變暗。
	- 靠近火災警報器的場所。
	- 環境溫度超過 40°C/104°C 的場所。
	- 海拔超過 3000 公尺 (10000 英呎)的場所。
- 13. 請勿阻塞通風口。如果通風口嚴重阻塞而使投影機內部過熱,可能會引起火 災。
	- 請勿將投影機放置於毯子、寢具或其它柔軟物品的表面上。
	- 請勿用布或其它物品覆蓋投影機。
	- 請勿將易燃物放在投影機附近。
- 14. 操作時請將投影機置於平坦、水平的表面。
	- 如果左右傾斜超過 10 度、前後超過 15 度,請勿使用投影機。使用投影機時, 如果將投影機擺放在不平坦的位置上,可能會導致燈泡故障或損壞。
- 15. 請勿將投影機直立擺放。因投影機可能會不穩摔落,導致人身受傷或投影機損 壞。
- 16. 請勿踩在投影機上,或在上面放置任何物品。這樣除了可能導致投影機損壞 外,還可能造成意外及人身受傷。
- 17. 請勿將液體放在投影機附近或放在投影機上。液體如果濺到投影機內,可能導 致投影機故障。投影機如果不慎弄濕,請立即拔掉電源線,並聯絡當地服務中 心,安排投影機的維修事宜。
- 18. 投影機可安裝於天花板上,顯示反轉影像。

#### 請使用合格的天花板安裝工具,並確定投影機已安裝牢固。  $\sqrt{N}$

19. 當使用投影機時,您也許會在通風口附近感覺到些微的熱風與氣味。此乃正常 現象,並不是產品有瑕疵。

√-Ӿ→ेГ

RG<sub>2</sub>

IEC

- 20. 運輸或安裝時請勿使用防盜握把。防盜握把應與市售的防盜纜線一併使用。
- 21. 注意 本產品可能會發出有害的光學輻射。請勿注視操 作中的燈泡。可能傷害眼睛。風險群組 2。對於 任何明亮的光源,請勿直視光束,RG2 IEC 62471-5:201

#### 警告

#### **•** 本裝置必須接地。

**•** 安裝產品時,請在固定線路中使用可立即使用的中斷裝置,或將電源插頭插入產品附近方便取得 的插座中。如果使用產品時發生故障,請中斷裝置日將電源切斷,或拔出電源插頭。

### 投影機天花板安裝安全使用說明

我們希望您在使用投影機的時候有愉快的使用經驗,所以我們必須提醒您這些安全 注意事項來避免您人身或財產上的損害。

如果您想要將您的投影機安裝至天花板上,我們強烈地建議您使用合適的投影機天 花板安裝工具組,確保您可以安全且穩固地安裝。

如果您使用不合適的投影機天花板安裝工具組,有可能會因錯誤的規格或使用錯誤 長度的螺絲造成不適當的安裝,導致投影機墜落的危險。

您可以在購買投影機的地方買到投影機的天花板安裝工具組。我們建議您也可以另 外購買防盜纜線,並將其鎖至投影機上的防盜鎖槽與天花板安裝托架上。此舉在安 裝托架變鬆時可以提供第二層鎖住投影機的保護。

<span id="page-8-0"></span>介紹

# <span id="page-8-1"></span>投影機功能

本投影機整合高效能的光學引擎投影技術和人性化的設計,提供可靠且容易使用的 功能。

(一) 您的投影機可能不具備部份功能。實際效能可能不同,端視機型規格而定。

- 省電模式功能可在偵測不到輸入訊號達一段時間後降低高達 70% 的燈泡耗電量
- 簡報計時器可幫助您精準控制簡報時間
- 支援 3D 顯示
- 色彩管理讓您依照個人偏好調整色彩
- 啟動省電模式時,耗電量將降到 0.5 W 以下
- 畫面顏色校正功能可讓影像投影在數種預設顏色的牆面上
- 快速自動搜尋的功能可加速訊號偵測的過程
- 彩色模式針對不同投影需求提供選擇
- 自動調整鍵可顯示最佳影像品質 (僅限類比訊號)
- 數位梯型失真修正功能可修正變形影像
- 可調整的色彩管理控制功能以符合資料 / 影像投影用途
- 可顯示 10 億 7 千萬色
- 多國語言的螢幕顯示 (OSD) 功能表
- 可切換到正常或省電模式,以降低電力消耗
- HDTV 色差端子相容性 (YPbPr)
- HDMI CEC (消費性電子控制)功能允許投影機和連接至投影機 HDMI 輸入之 CEC 相容 DVD 播放器裝置的同步化電源開關操作
- 投射影像的亮度將視周圍環境光線條件、所選擇輸入訊號的對比度 **/** 亮度設定值之不同而有差異,且 與投影距離成比例。
- (一一 投影機燈泡的亮度會隨著使用時間而逐漸衰弱,也會因燈泡製造商的規格而有所不同。此乃正常現 象,請放心使用。

# <span id="page-8-2"></span>包裝盒內容

- 1. 投影機
- 2. 電源線
- 3. 快速使用指南
- 4. 遙控器和電池
- 5. VGA 訊號線
- 6. 更換燈泡 (選購)(若要更換燈泡,請聯絡合格的服務人員)
- 7. 軟質手提包 (選購)
- 8. 除塵濾淨器 (選購)

# <span id="page-9-0"></span>控制項與功能

# 投影機

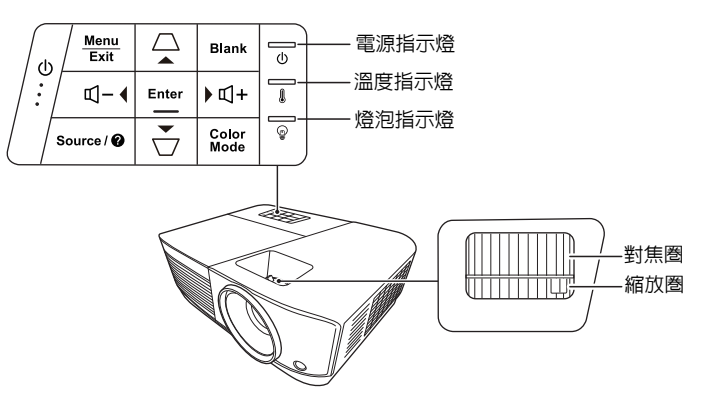

- **•** 電源 開啟投影機或切換成待機模式。
- **/** (梯形修正鍵) 手動修正由投影角度所造成的梯形 扭曲。
- < < <del>4</del> 左 / ► 右 / ▲ 上 / ▼ 下 螢幕顯示 (OSD) 功能表啟動時,選取所 需的功能表項目,並進行調整。
- **Menu** 開啟螢幕顯示 (OSD) 功能表。
- **Exit** 返回到上一個 OSD 功能表,離開並儲 存功能表設定。
- **Source** 顯示來源選取列。
- **•** (說明) 長按 3 秒,顯示 「說明」選單。
- **Blank** 隱藏螢幕影像。
- **Enter** 螢幕顯示 (OSD) 功能表啓動時,執行 選取的螢幕顯示 (OSD) 項目。
- **Color Mode** 選取可用的影像設定模式。
- **•** (音量 **+**) 增加音量。
- **•** (音量 **-**) 降低音量。

# 遙控器

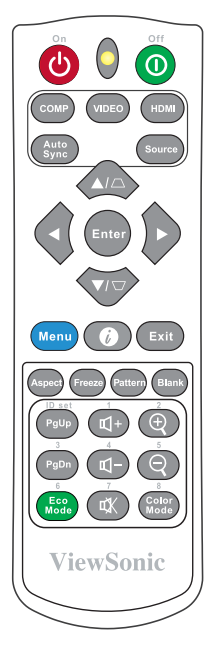

- 若要使用遙控器滑鼠按鍵 (**Page Up**、 **Page Down**),請參閱第 **7** [頁的 「使用遙](#page-11-0) 控器 **[PgUp/PgDn](#page-11-0)** 功能」中的詳細資訊。
- **On/ Off** 開啟投影機或切換成待機模式。
- **COMP** 選擇電腦輸入連接埠作為顯示來 源。
- **VIDEO** 選擇 **VIDEO** 或 **S-VIDEO** 連接埠作 為顯示來源。
- **HDMI** 選擇 **HDMI** 連接埠作為顯示來源。
- **Auto Sync** 自動決定顯示影像的最佳影像時 間。
- **Source** 顯示來源選項列。
- △/□ (梯形修正鍵) 手動修正由投影角度所造成的梯形 扭曲。
- **Enter** 執行選擇的螢幕顯示 (OSD) 功能表 項目。
- **•** 左 **/** 右 **/** 上 **/** 下 選擇所需的功能表項目並進行調 整。
- **Menu** 開啟螢幕顯示 (OSD) 功能表。
- **•** (資訊) 顯示**資訊**功能表。
- **Exit** 離開並儲存功能表設定。
- **Aspect** 顯示縱橫比選取列。
- **Freeze** 鎖定螢幕影像。
- **Pattern** 顯示內嵌的測試畫面。
- **Blank** 隱藏螢幕影像。
- **PgUp (Page Up)/PgDn (Page Down)** 操作您的顯示軟體程式 (在連接的電腦 上),以對應至上一頁 / 下一頁指令 (如同 Microsoft PowerPoint)。
- **•** (音量 **+**) 增加音量。
- **•** (音量 **-**) 降低音量。
- **•** (靜音) 切換投影機的聲音為開啓與關閉狀 態。
- $\oplus$  (Zoom +) 放大投影影像的尺寸。

**• Color Mode**

 $\Theta$  (Zoom -) 縮小投影影像的尺寸。

顯示色彩模式選取列。

- 這個功能只有在選取 **PC** 類型的輸入訊號時才能 使用。
- **Eco Mode** 顯示燈泡模式選取列。

### 遙控器代碼

可以指派 8 組不同的遙控器代碼 (1 至 8)給投影機。當有多台鄰近的投影機同時 操作時,切換遙控器代碼可以避免其它遙控器的干擾。請先設定投影機的遙控器代 碼,然後再變更遙控器的代碼。

若要切換投影機代碼,請在系統 > 遙控器代碼選單中選取 1 至 8。

若要切換投影機代碼,長按 5 秒 **ID set** 以及投影機 OSD 裡遙控器代碼相對應的數字 按鈕。一開始的代碼設定為 1。當代碼切換為 8,遙控器能控制每一台投影機。

#### 如果投影機和遙控器設定了不同的代碼,遙控器將不會有任何反應。在此情況下,將顯示訊息,提醒 您切換遙控器的代碼。

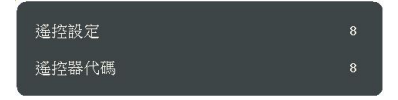

### <span id="page-11-0"></span>使用遙控器 **PgUp/PgDn** 功能

使用遙控器來操作電腦,可讓您在呈現簡報時擁有更多彈性。

- 1. 將輸入訊號設定為電腦訊號。
- 2. 使用 USB 訊號線將投影機連接到電腦或筆記型電腦,接著使用遙控器取代電 腦滑鼠的功能。如需詳細資訊,請參閱第 14 [頁的 「連接電腦或顯示器」。](#page-18-0)
- 3. 若要操作顯示器的軟體程式 (在連接的電腦上),等於啟動滑鼠模式時的頁面 向上 / 頁面向下指令 (如 Microsoft PowerPoint),請按下 **PgUp**/**PgDn**。

### 遙控器有效使用範圍

請參閱紅外線 (IR) 遙控器感應器位置圖。遙控器 與投影機紅外線遙控器感應器之間必須維持直立角 度,且角度範圍在 30 度以內,才能使遙控器正常 運作。遙控器與感應器之間的距離不應超過 8 公尺  $({}_{\sim}$  26 英呎)。

請確認遙控器與投影機上的紅外線感應器之間,並 未放置任何可能會阻擋紅外線傳輸的物體。

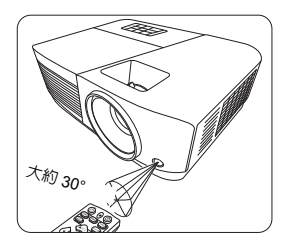

### 更換遙控器電池

- 1. 若要開啟電池蓋,請將遙控器轉到背面,壓住蓋子上的卡榫並依圖示箭頭向下 滑開蓋子。
- 2. 請先將裡面的電池取出 (如有必要的話),然後安裝兩顆 AAA 電池,請注意 電池槽内所標示的電池極性方向。正極 (+) 對準正極,負極 (-) 對準負極。
- 3. 將電池蓋對準方向並推回其位置。當蓋子卡回原位即停止。

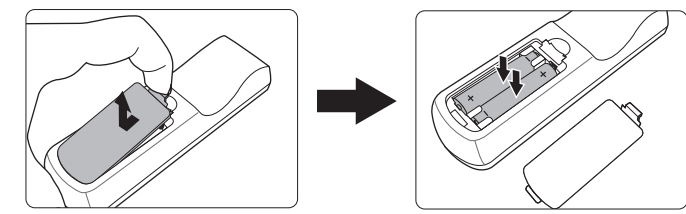

警告

- **•** 避免將遙控器和電池留在過熱或過濕的環境中,例如廚房、浴室、三溫暖、日光浴室或密閉的汽 車內。
- **•** 請務必使用電池製造廠商建議的相同或相等電池進行更換。
- **•** 請依照電池製造廠商說明和您當地的環保法令棄置用過的電池。
- **•** 請勿將電池丟入火裡,這樣可能會有爆炸的危險。
- **•** 當電池已耗盡或長時間不會使用到遙控器時,請將電池取出,以免發生電池漏液而損壞遙控器。

<span id="page-13-0"></span>安裝投影機

# <span id="page-13-1"></span>選擇一個合適的位置

您可根據室內配置與個人喜好,決定安裝方式。請考量您螢幕的尺寸和位置、合適 心も依據主門記事会局へ員は、次に多数なが、明*り書*た<br>的雷源插座位置、投影機和其它設備之間的位置和距離。

本投影機設計可按下列方式安裝:

### **1.** 正放前投

如果選擇此位置,投影機將放在螢幕前方的地 板上。這是放置投影機最普遍的方式,可提供 快速的安裝和可攜性。

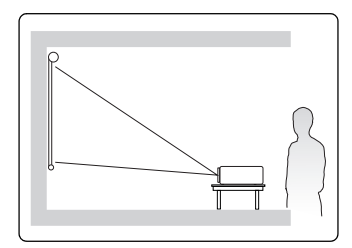

### **2.** 倒吊前投

若選取此位置,投影機將倒吊在螢幕前方的天 花板上。

請向您的經銷商購買投影機天花板安裝工具組, 以便將投影機安裝在天花板上。

在開啓投影機之後,請在**系統 > 投影機位置**功 能表中設定倒吊前投。

### **3.** 倒吊後投

若選取此位置,投影機將倒吊在螢幕後方的天 花板上。

請注意,此時需要一個專用的後方投影螢幕及 投影機天花板安裝工具組。

在開啓投影機之後,請在**系統 > 投影機位置**功 **能表中設定<b>倒吊後投**。

#### **4.** 正放後投

如果選擇此位置,投影機將放在螢幕後方的地 板上。

請注意此時需要一個專用的後方投影螢幕。

在開啓投影機之後,請在**系統 > 投影機位置**功 能表中設定正放後投。

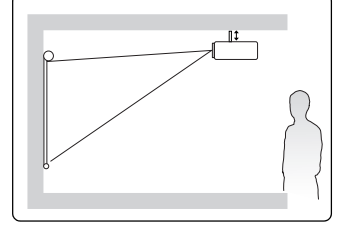

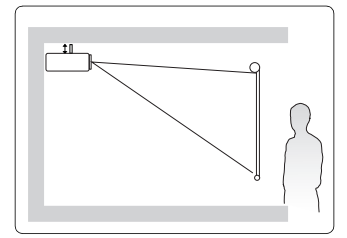

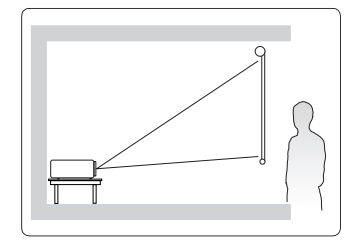

# <span id="page-14-0"></span>投影尺寸

以下所稱的 「螢幕」指的是投影螢幕,其通常包含一個平面及支撐的結構。 請參閱第 **61** [頁的 「投影機規格」](#page--1-1)了解有關投影機原生顯示解析度的資訊。

## **PA500S/PA503S/PA500X/PA503X/PA503SP/PA503XP/ PA503SB/PA503XB/PA503SE/PA503XE**

• 4:3 螢幕上顯示 4:3 影像

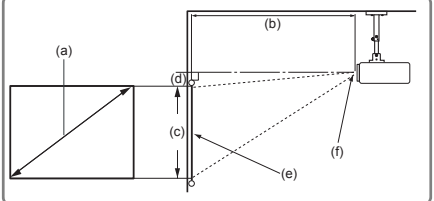

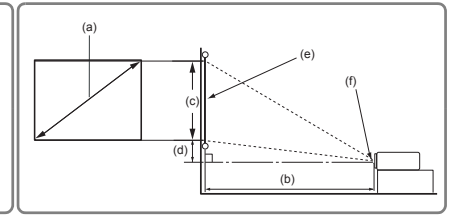

• 16:10 螢幕上顯示 4:3 影像

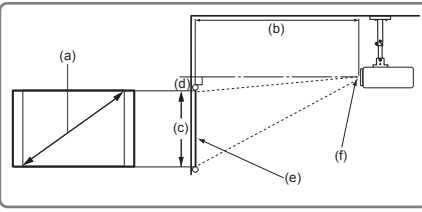

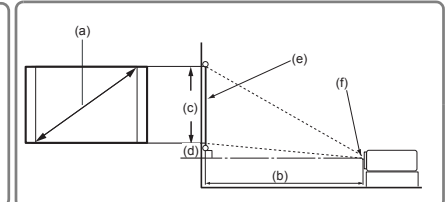

(e):螢幕 (f):鏡頭中心

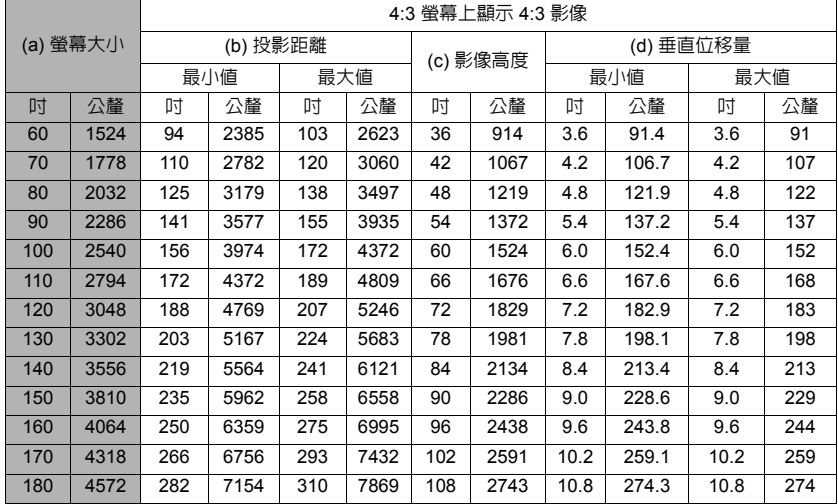

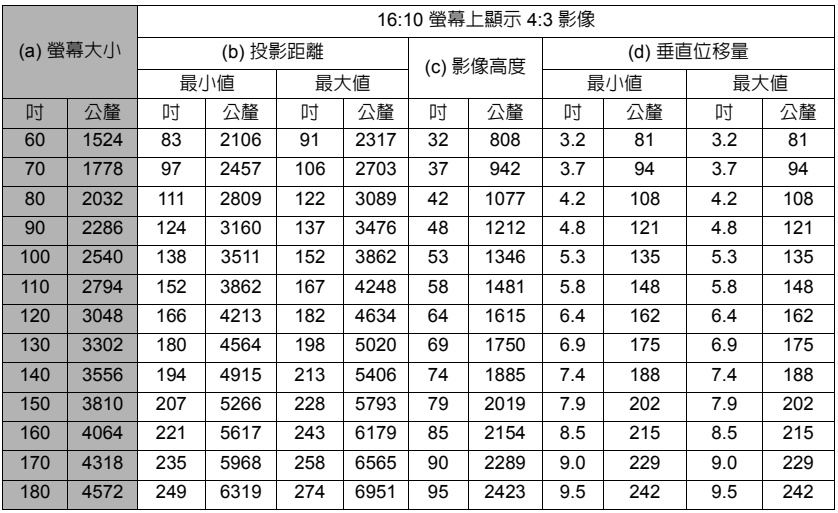

## **PA503W**

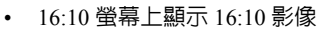

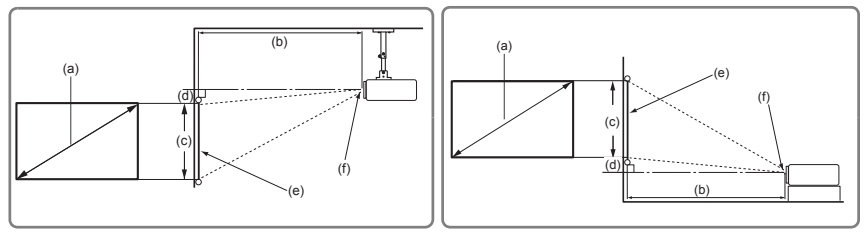

• 4:3 螢幕上顯示 16:10 影像

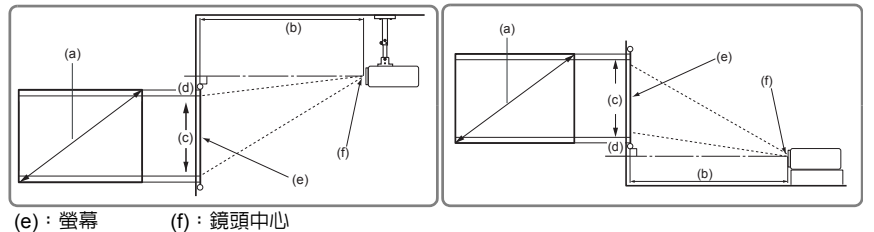

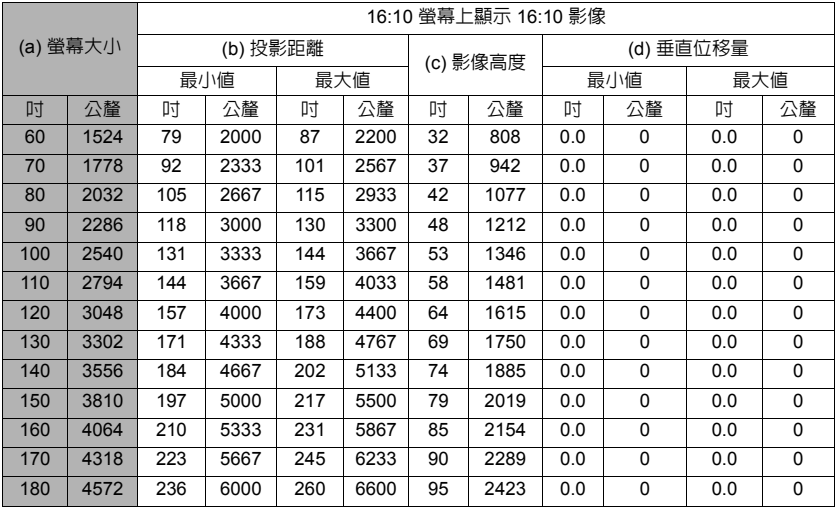

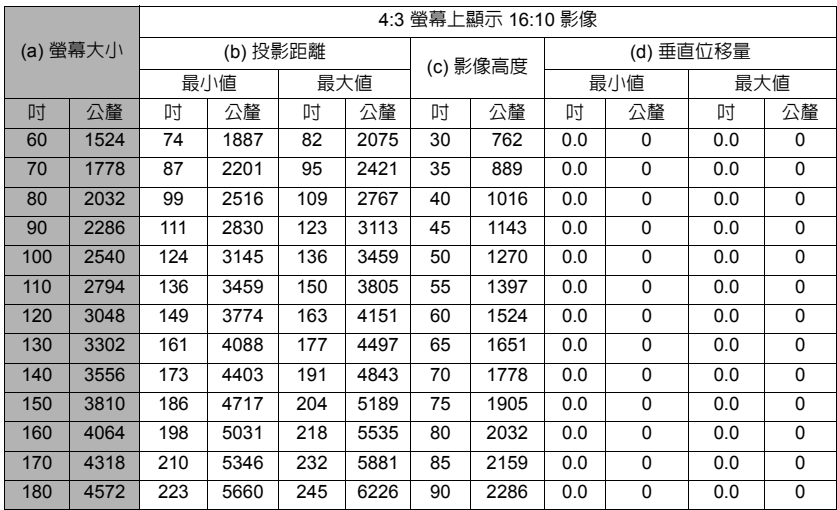

由於光學元件的些許不同,這些數值會有 **3%** 左右的誤差。如果您要將投影機固定安裝在某個地方, 建議您先使用這台投影機作實際測試,確認其投影尺寸和距離,並參考其光學特性之後再做安裝。這<br>將會幫助您找到最佳的安裝位置。

<span id="page-17-1"></span><span id="page-17-0"></span>連線

將訊號來源連接到投影機時,請務必:

- 1. 關閉所有裝置的電源,再進行連線。
- 2. 針對各來源使用正確的訊號連接線。
- 3. 確認訊號線是否接穩。
- 在底下所顯示的連線中,某些訊號線不包含在本投影機的包裝內 (請參閱第 **4** [頁的 「包裝盒內](#page-8-2) [容」](#page-8-2))。連接線請向電子用品店購買。
- 下列連接圖解僅供參考。投影機可用的連接插孔將視機型而異。
- 有關詳細的連接方式,請參閱第 **[14-](#page-18-0)[16](#page-20-0)** 頁。

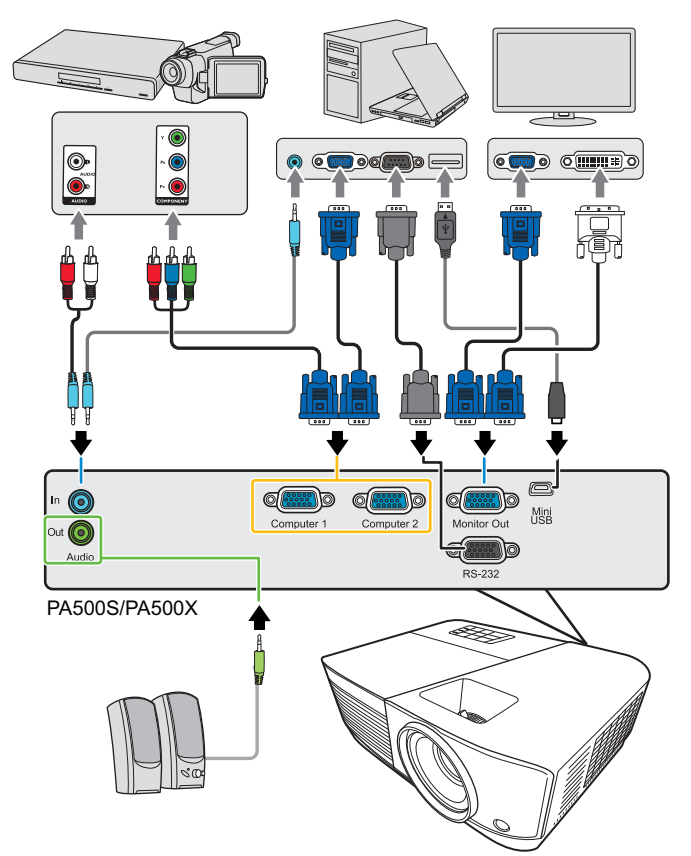

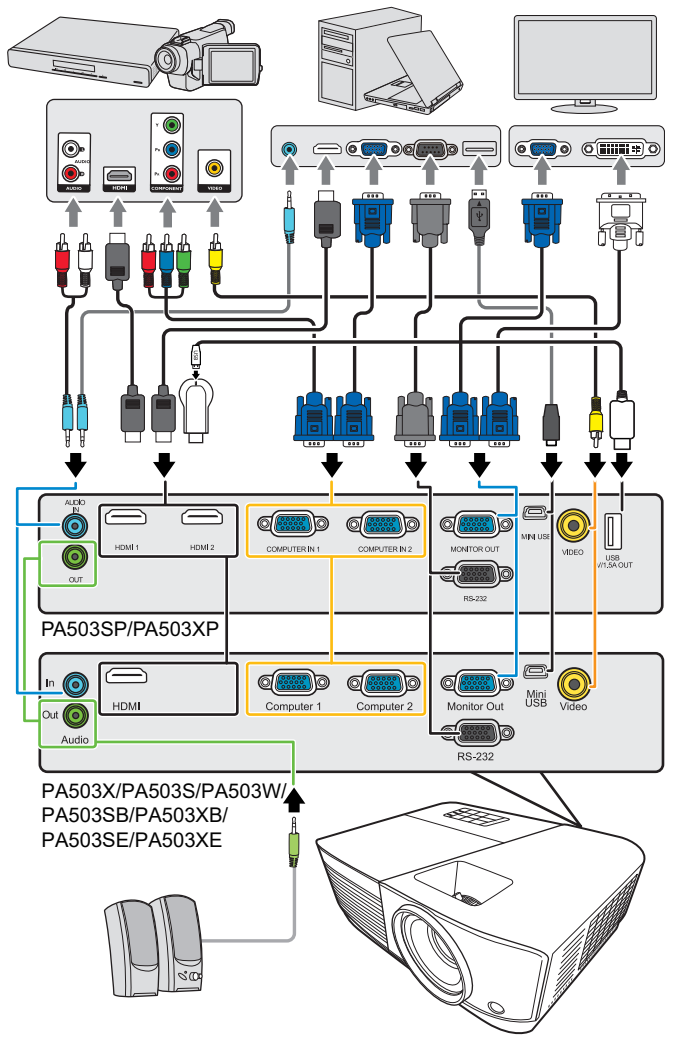

**\*USB Type A** 接頭支援 **5V/1.5A** 電源輸出可為 **HDMI** 轉接器充電。

# <span id="page-18-0"></span>連接電腦或顯示器

### <span id="page-18-1"></span>連接電腦

- 1. 使用提供的 VGA 訊號線,並將其中一頭連接至電腦的 D-Sub 輸出插孔。
- 2. 將 VGA 訊號線另一端,連接至投影機的 **Computer 1** 或 **Computer 2** 訊號輸入 插孔。
- 3. 如果想要使用遙控器滑鼠功能,請將 USB 傳輸線較大的一端插入電腦的 USB 連接埠,再將較小的另一端插入投影機上的 **Mini USB** 插孔。如需詳細資訊, 請參閱第 7 [頁的 「使用遙控器](#page-11-0) PgUp/PgDn 功能」。
- 許多筆記型電腦在連接投影機時,並不會開啟其外接視訊連接埠。通常按 **FN + F3** 或 **CRT/LCD** 鍵等 組合鍵可以開啟 **/** 關閉外部顯示。在筆記型電腦上找標示 **CRT/LCD** 的功能鍵,或有螢幕符號的按鍵。 同時按住 **FN** 及標示的功能鍵。請參考您筆記型電腦的使用手冊,以了解組合鍵的使用方式。

### 連接顯示器

如果您想要在顯示器及投影螢幕上同時放映簡報,可以依照以下步驟使用 VGA 訊號 線連接投影機的 **Monitor Out** 訊號輸出連接埠與外接顯示器。

- 1. 如同第 14 [頁的 「連接電腦」](#page-18-1)所述連接投影機與電腦。
- 2. 使用合適的 VGA 訊號線 (僅提供一條),並將一端連接至顯示器的 D-Sub 輸 入插孔。 或者,如果您的顯示器配備有 DVI 輸入插孔,請使用 VGA 至 DVI-A 訊號線並

將訊號線的 DVI 一端連接至視訊顯示器的 DVI 輸入插孔。

3. 然後將訊號線的另一端連接至投影機的 **Monitor Out** 插孔。

#### 只有在投影機已連接 **Computer 1** 時,才能使用 **Monitor Out** 輸出。若要在待機模式時使用這種連線 方法,請開啟電源管理 **>** 待機設定功能表下的開啟 **VGA Out** 功能。

# <span id="page-19-0"></span>連接視訊來源裝置

您可以將您的投影機連接至有提供下列輸出插孔的視訊來源裝置。

- HDMI
- 色差視訊
- 混合視訊

您可以使用上述的連接方法來連接您的投影機與視訊來源裝置,然而不同的連接方 法會有不同等級的視訊品質。請依照下列說明選用最適用於您的投影機與視訊來源 裝置上連接接頭的方法。

### 最佳視訊品質

最佳視訊品質的連線方法為 HDMI。如果來源裝置具備 HDMI 插孔,,您便能享受未 經壓縮的數位視訊品質。

請參閱第 16 [頁的 「連接](#page-20-1) HDMI 裝置」,以了解如何將投影機連接到 HDMI 來源裝 置及其它的詳細資料。

如果沒有 **HDMI** 來源,則次佳的視訊來源為色差視訊 (請勿與混合視訊混淆)。數 位電視與 DVD 播放器的最佳輸出訊號為色差視訊,所以只要您的裝置有色差視訊端 子,您應該優先使用這個連線方法,而不是混合視訊。

請參閱第 16 [頁的 「連接具有色差視訊的視訊來源設備」](#page-20-2)來了解如何連接投影機與 色差視訊裝置。

### 普通視訊品質

混合視訊為一種類比式的視訊訊號,雖然這在您的投影機上不是最佳畫質,但也在 可接受的範圍內。在所敘述的方法中此為最普通的畫質。

請參閱第 16 [頁的 「連接具有混合視訊的視訊來源裝置」](#page-20-3)來了解如何連接投影機與 混合視訊輸出設備。

### 連接聲音訊號

您可以在簡報中使用投影機喇叭,也可以將獨立的擴大機連接到投影機的音訊輸出 插孔。音訊輸出是透過投影機的音量和靜音設定來控制。

### <span id="page-20-1"></span>連接 **HDMI** 裝置

您應該使用 HDMI 訊號線來連接投影機和 HDMI 裝置。

- 1. 使用 HDMI 訊號線,並將一端連接到視訊裝置的 HDMI 輸出埠。
- 2. 然後將訊號線的另一端連接至投影機的 **HDMI** 輸入埠。
- 萬一您透過投影機的 **HDMI** 輸入連接投影機至 **DVD** 播放機,且投影畫面顯示錯誤的色彩,請將色彩 空間變更為 **YUV**。如需詳細資訊,請參閱第 **21** [頁的 「變更](#page-25-1) **HDMI** 輸入設定」。

### <span id="page-20-2"></span>連接具有色差視訊的視訊來源設備

檢查您的視訊來源設備是否還有未使用的色差端子視訊輸出插孔:

- 如果有的話,請繼續以下的動作。
- 如果沒有的話,您可能需要重新評估連接到裝置的方式。
- 1. 利用色差端子與 VGA (D-Sub) 轉換訊號線將 3 個 RCA 型連接頭,連接到視訊 來源裝置上的色差視訊端子輸出插孔。根據插頭的顏色將其連接至對應的插孔 上;綠色對綠色、藍色對藍色、紅色對紅色。
- 2. 將色差端子視訊對 VGA (D-Sub) 轉換訊號線 (具有 D-Sub 型接頭)的另一端 連接到投影機上的 **Computer 1** 或 **Computer 2** 插孔。

#### (一) 在投影機電源開啓後,如果已經選取正確的視訊來源,但選定的視訊影像並未顯示,請檢查視訊來源 設備是否已開啟且運作正常。此外,也請檢查訊號線是否已正確接妥。

### <span id="page-20-3"></span>連接具有混合視訊的視訊來源裝置

檢查您的視訊來源設備是否還有尚未使用的混合視訊端子輸出插孔可供使用:

- 如果有的話,請繼續以下的動作。
- 如果沒有的話,您可能需要重新評估連接到裝置的方式。
- 1. 使用視訊線並將其中一頭連接至視訊來源裝置的混合視訊輸出插孔。
- 2. 將視訊線另一端連接至投影機的 **Video** 插孔。
- ( 一 こ 在投影機電源開啓後,如果已經選取正確的視訊來源,但選定的視訊影像並未顯示,請檢查視訊來源 設備是否已開啟且運作正常。此外,也請檢查訊號線是否已正確接妥。

### 只有當色差端子輸入無法使用時,您才需要使用混合端子來連接此視訊來源裝置。如需詳細資訊,請 參閱第 **15** [頁的 「連接視訊來源裝置」。](#page-19-0)

# <span id="page-20-0"></span>透過投影機播放音效

您可以在簡報中使用投影機喇叭,也可以將獨立的擴大機連接到投影機的 **Audio Out** 插孔。

<span id="page-21-0"></span>操作

# <span id="page-21-1"></span>啟動投影機

- 1. 將電源線插入投影機與牆上插座。開啟牆上 插座的開關 (若有的話)。
- 2. 按(り電源啓動投影機。燈泡亮起時,即會聽 見 「開機提示音」。當投影機啟動完成後, 電源指示燈便會恆亮藍色。 旋轉對焦圈調整影像的清晰度 (如有必 要)。

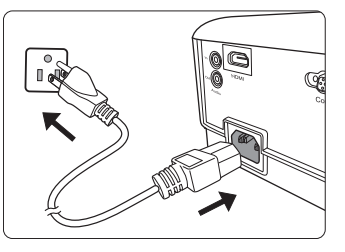

- 如果投影機因先前使用而未完全散熱,在供電給燈泡前,風 扇會持續運作約 **90** 秒。
- 若要延長燈泡壽命,請在投影機開機後等待至少 **5** 分鐘的時間再關機。

#### 若要開啟或關閉鈴聲,請參閱第 **30** [頁的 「關閉開](#page-34-1) **/** 關機提示音」以瞭解詳細資訊。

- 3. 投影機初次啟動時,請依照螢幕指示選取您的 OSD 語言。
- 4. 開啟所有連接設備的電源。
- 5. 投影機會開始搜尋輸入的訊號。在畫面的左上角會顯示目前正在掃瞄的輸入訊 號。如果投影機無法偵測到有效的訊號,「無訊號」的訊息將持續地顯示,直 到找到有效的輸入訊號。 您也可以按下 **Source** 選取想要的輸入訊號。如需詳細資訊,請參閱第 20 [頁的](#page-24-0) [「切換輸入訊號」。](#page-24-0)
- 如果輸入訊號的頻率 **/** 解析度超出投影機的操作範圍,您將會看見空白畫面上顯示 「超出範圍」的訊
	- 息。請將其變更為與投影機解析度相容的輸入訊號,或將輸入訊號調整到較低的設定。如需詳細資
	- 訊,請參閱第 **57** [頁的 「時序表」。](#page-61-1)

# <span id="page-22-0"></span>使用功能表

本投影機配備 OSD 功能表,能夠讓您進行各種調整及設定。

下列的 **OSD** 螢幕截取畫面僅供參考,可能與實際的設計有所不同。

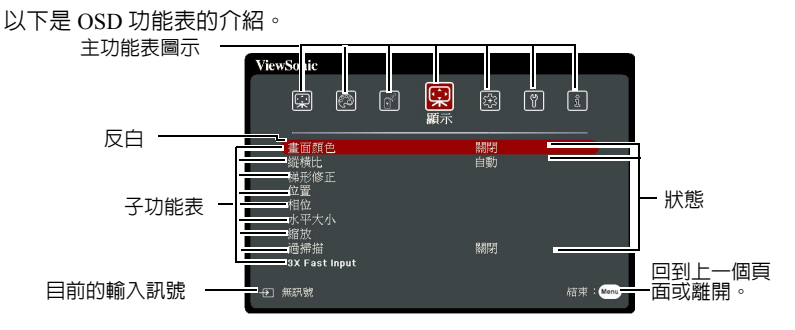

若要使用 OSD 功能表,請先將 OSD 功能表選取為您的語言。

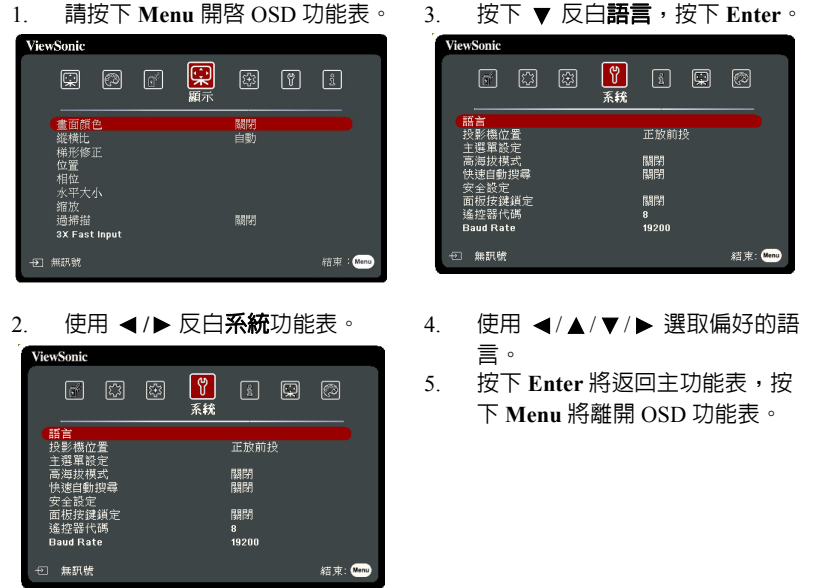

# <span id="page-23-0"></span>使用密碼功能

為了安全考量並防止未經授權使用投影機,本投影機增加了設定密碼的安全選項。 您可以透過螢幕顯示 (OSD) 功能表來設定密碼。如需 OSD 功能表操作的詳細資訊, 請參閱第 18 [頁的 「使用功能表」](#page-22-0)。

(  $\widehat{C}$  若您啓用了密碼功能,卻忘記密碼,可能會讓使用投影機變得很不方便。請記住您的密碼,將密碼抄 下並放置在安全的位置。

## 設定密碼

 $f^{-1}$ 一旦密碼設定完成,且開機鎖定功能也啓用後,投影機每次開啓都要輸入密碼,否則無法使用。

- 1. 開啓 OSD 功能表,谁入**系統 > 安全設定**功能表。
- 2. 按下 **Enter**,然後會顯示安全設定頁面。
- 3. 反白**開機鎖定**,然後按下 ◀/▶ 選取**開啓**。
- 4. 如右圖所示,四個方向鍵 (◀、▲、▼、▶) 分別代表四個數字 (1、2、3、4)。依據您 想要設定的密碼,按方向鍵輸入六位數密碼。
- 5. 請再輸入一次新密碼以確認。 密碼設定好之後,OSD 功能表會回到安全設 定的頁面。
- 6. 要離開 OSD 功能表,請按下 **Exit**。

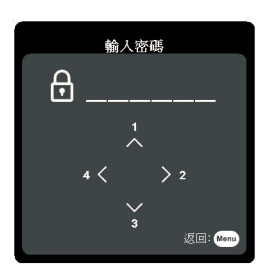

### 如果忘記密碼

如果已啓用密碼功能,在每次開機時,都會要求您 輸入六位數密碼。若密碼輸入錯誤,則會顯示如右 **高密碼錯誤訊息 5 秒鐘,接著顯示 「輸入密碼」** 訊息。您可以再重試一次,或者萬一您沒有將密碼 記錄在使用手冊中,也記不起密碼時,您可以使用 密碼喚回步驟。如需詳細資訊,請參閱第 19 [頁的](#page-23-1) [「進入密碼恢復步驟」。](#page-23-1)

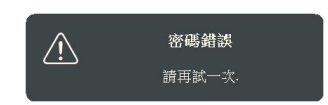

如果連續五次輸入錯誤密碼,投影機將會在短時間內自動關閉。

# <span id="page-23-1"></span>進入密碼恢復步驟

- 1. 按住遙控器的 **Auto Sync** 3 秒鐘。投影機的螢 幕上則會顯示一組編碼。
- 2. 請寫下這組號碼然後關閉投影機。
- 3. 請洽當地服務中心將該組數字解碼。您可能 會被要求提供購買證明文件,以確定您有權 利使用此投影機。
- 以上圖示所顯示的 「**XXX**」,其數字將隨投影機機型的不同 而異。

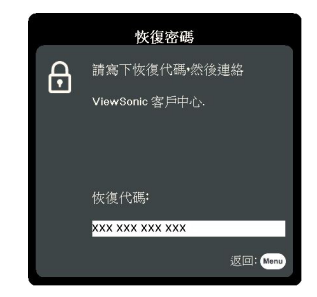

### 更改密碼

- 1. 開啓 OSD 功能表,進入**系統 > 安全設定 > 變更密碼**功能表。
- 2. 按下 **Enter**。螢幕顯示 「輸入目前的密碼」訊息。
- 3. 輸入舊密碼。
	- 如果密碼正確,會顯示「輸入新密碼」訊息。
	- 如果密碼錯誤,會顯示密碼錯誤訊息 5 秒鐘,接著顯示 「輸入目前的密 碼」訊息等候您再次輸入。您可以按下 **Exit** 取消變更密碼,或嘗試輸入 其它密碼。
- 4. 輸入新密碼。
- 5. 請再輸入一次新密碼以確認。
- 6. 現在,您已經成功重設新密碼了,請記得下一次開啟投影機時要輸入新的密 碼。
- 7. 要離開 OSD 功能表,請按下 **Exit**。

#### (一),為安全起見,所輸密碼將以星號顯示於螢幕上,請記住您的密碼,然後將密碼抄下並放置在安全的位 置。

### 停用密碼功能

- 1. 開啟 OSD 功能表,進入系統 > 安全設定 **>** 開機鎖定功能表。
- 2. 按下 ◀/▶, 選擇**關閉**。
- 3. 螢幕顯示 **「輸入密碼」**訊息。輸入目前的密碼。
	- 如果密碼正確,OSD 功能表會回到**安全設定**頁面,**開機鎖定**列上會顯示 「關閉」。下次開啓投影機時,您就不需再輸入密碼。
	- 如果密碼錯誤,會顯示密碼錯誤訊息 5 秒鐘,接著顯示 「**輸入密碼**」訊 息等候您再次輸入。您可以按下 **Exit** 取消變更密碼,或嘗試輸入其它密 碼。

### <span id="page-24-0"></span> $\ell^-$ 一請注意,雖然密碼功能已取消,您仍須保存舊密碼,以備未來需要重新啓動密碼功能時輸入舊密碼。 切換輸入訊號

### 本投影機可以同時連接多個視訊設備。然而您一次只能選擇以全螢幕顯示其中一 個。

如果要投影機自動搜尋訊號,請確定**系統**功能表中的**快速自動搜尋**功能是設為**開** 啟。

您也可以按下遙控器上其中一個訊號來源選擇鍵,或循環切換可用的輸入訊號,來 手動選取所要的訊號。

- <span id="page-24-1"></span>1. 按下 **Source**。會顯示來源選取列。
- <span id="page-24-2"></span>2. 按下 ▲ / ▼ 直到選取您需要的訊號,然後按下 Enter。

偵測到訊號後,所選取的來源資訊會顯示在螢幕上幾秒鐘的時間。如果有多台 裝置同時連接到投影機,可以重複步驟 [1](#page-24-1)[-2](#page-24-2) 以搜尋另一個訊號。

請參閱第 **61** [頁的 「投影機規格」](#page--1-1)了解有關投影機原生顯示解析度的資訊。為了達到最佳的影像顯示 效果,您應該選擇並使用此解析度之輸入訊號來源。其它的解析度會被投影機依照 「縱橫比」設定進 行縮放,某些影像會變形或降低影像品質。如需詳細資訊,請參閱第 **22** [頁的 「選擇縱橫比」。](#page-26-1)

### <span id="page-25-1"></span>變更 **HDMI** 輸入設定

萬一您透過投影機的 **HDMI** 輸入連接投影機至其它裝置 (如 DVD 或藍光光碟播放 器),目投影書面顯示錯誤的色彩,請將色彩空間變更為符合輸出裝置的色彩空間 設定。

若要這樣做:

- 1. 開啟 OSD 功能表,進入進階 > **HDMI** 設定功能表。
- 2. 按下 **Enter**。
- 3. 反白 **HDMI** 格式並按下 **/** 以依據所連接的輸出裝置的色彩空間選取適合的 色彩空間。
	- **RGB**:設定色彩空間為 RGB。
	- **YUV**:設定色彩空間為 YUV。
	- 自動:設定投影機為自動偵測輸入訊號的色彩空間設定。
- 4. 反白 HDMI 範圍並按下 ◀/▶以依據所連接的輸出裝置的色彩範圍選取滴合的 HDMI 色彩範圍。
	- 增強:設定 HDMI 色彩範圍為 0 255。
	- 正常:設定 HDMI 色彩範圍為 16 235。
	- 自動:設定投影機為自動偵測輸入訊號的 HDMI 範圍。

這個功能只有在使用 **HDMI** 輸入連接埠時才可供使用。

如需色彩空間以及 **HDMI** 範圍設定的資訊,請參閱裝置的使用手冊。

# <span id="page-25-0"></span>調整影像

### 調整投射角度

投影機配備一個調整腳座。其可變更影像高度與垂直投影角度。轉動調整腳座螺絲 以微調角度,直到影像調整至需要的位置為止。

如果投影機沒有放在平坦的表面,或是螢幕和投影機沒有成垂直角度,則投射的影 像會呈現梯形失真。如需修正這類狀況的詳細資訊,請參閱第 22 [頁的 「修正梯形](#page-26-2) [失真」](#page-26-2)。

/ 八當燈泡亮起時,請勿直視鏡頭。燈泡的強烈光束會對您的眼睛造成傷害。

### 自動調整影像

在部分情況下,您可能需要將影像品質最佳化。請按下遙控器上的 **Auto Sync**。在 5 秒内,内建的智慧型自動調整功能會重新調整頻率值,提供最佳畫質。

目前的來源資訊會在螢幕左上角顯示 3 秒鐘。

當自動調整作用時,螢幕將顯示 **ViewSonic** 標誌。

這個功能只有在選取 **PC D-Sub** 輸入訊號 (類比 **RGB**)時才能使用。

# 微調影像清晰度

1. 使用縮放圏,將投射的影像調整成 2. 您需要的尺寸。

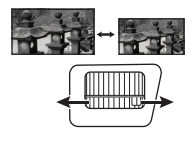

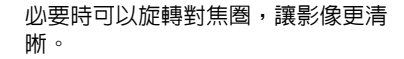

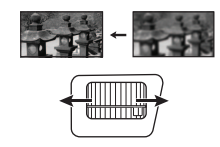

### <span id="page-26-2"></span>修正梯形失真

梯形失真是指投影影像由於投影角度而呈現梯形的情況。

要修正此問題,除了調整投影機的高度之外,您還必須依照下列步驟之一,進行手 動修正。

- 使用遙控器
- 1. 按下 △/ ▽ 以顯示梯形修正頁面。
- 2. 按下 △ 修正影像上方的梯形失真。按下 修正影像下方的梯形失真。
- 使用 OSD 功能表
- 1. 開啟 OSD 功能表,進入顯示 **>** 梯形修正 功能表。
- 2. 按下 **Enter**。
- 3. 按下 点 來修正影像上方的梯形失直,或按下 ☆ 來修正影像下方的梯形失直。

# <span id="page-26-0"></span>放大搜尋細節

如果您需要尋找投影畫面中的細節,請放大畫面。然後使用方向鍵瀏覽畫面。

- <span id="page-26-3"></span>• 使用遙控器
- 1. 按下遙控器上的 將畫面放大成所要的尺寸。
- <span id="page-26-4"></span>2. 按下方向鍵 (◀ 、▲ 、▼ 、▶ )瀏覽影像。
- <span id="page-26-5"></span>3. 若要縮小影像,您可以按下遙控器上的 **Auto Sync** 將影像還原成原始大小。您 也可以重複按下 Q。
- 使用 OSD 功能表
- 1. 開啟 OSD 功能表,進入顯示 **>** 縮放功能表。
- 2. 按下 **Enter**。會顯示縮放列。
- 3. 請重[複使用遙控器章](#page-26-3)節的步驟 [2](#page-26-4)[-3](#page-26-5)。
- 此調整範圍會因為不同的縱橫比而有所差異。
- (一) 您僅可在放大影像後才可瀏覽影像。您在移動瀏覽細部時仍然可以繼續放大影像。

<span id="page-26-1"></span>選擇縱橫比

縱橫比是影像寬度與高度的比例。

因為像本投影機這種數位顯示裝置具有處理數位訊號的能力,就能夠將輸入的影像 動態地延伸並調整之後,再輸出成不同縱橫比的影像比例。

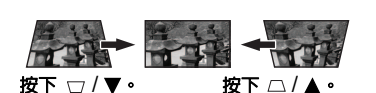

變更投影影像的比例 (不論來源比例為何):

- 1. 開啟 OSD 功能表,進入顯示 **>** 縱橫比功能表。
- 2. 按下 **Enter**。
- 3. 按下 ▲/▼ 依照視訊訊號格式和您的顯示需求來選取滴合的縱橫比。

### 關於縱橫比

- 1. 自動:依照比例調整影像,使其在水平寬度上符合投影機的原生解析度。這適 用於來源影像不是 4:3 或 16:9 比例的影像,而您想要充分利用螢幕空間但不改 變影像比例時。
- 2. **4:3**:將影像以 4:3 縱橫比顯示在螢幕的中心。此方式最適合 4:3 影像,例如電 腦螢幕、標準電視和 4:3 縱橫比的 DVD 電影,因為這些都沒有更改比例。
- 3. **16:9** (PA500S/PA503S/PA503SP/PA500X/PA503X/PA503XP/PA503SB/PA503XB/ PA503SE/PA503XE):將影像以 16:9 縱橫比顯示在螢幕的中心。這是最適合如 高畫質電視等原來就為 16:9 縱橫比的影像,因為無需再改變其縱橫比。
- 4. **16:10** (PA503W):將影像以 16:10 縱橫比顯示在螢幕的中心。這是最適合原來 就為 16:10 縱橫比的影像,因為無需再改變其縱橫比。
- 5. 全景 (PA503W):依照比例調整影像,使其在垂直高度上符合投影機的原生解 析度,並以非線性方式符合螢幕。
- 6. **2.35:1**:將影像以 2.35:1 縱橫比顯示在螢幕的中心,無需改變縱橫比。
- 7. 歪像 (PA503W):以 2.35:1 縱橫比顯示影像,使其符合螢幕。

下表顯示不同原生解析度的投影機縱橫比設定效果。請參閱第 61 [頁的 「投影機規](#page--1-1) [格」以](#page--1-1)瞭解有關投影機原生解析度的資訊。

### 下面的圖形中,黑色部分是非顯示區域,白色部分是顯示區域。**OSD** 功能表可以顯示在未使用的黑色 區域。

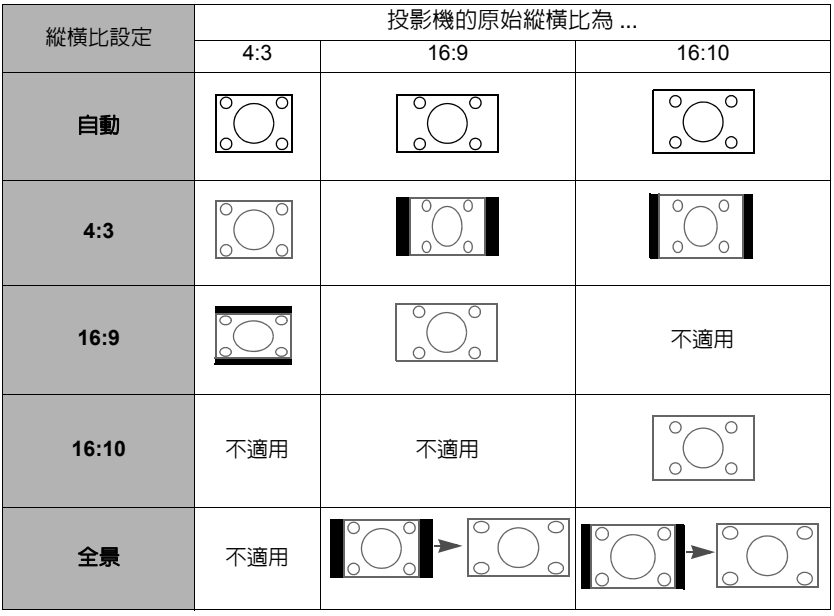

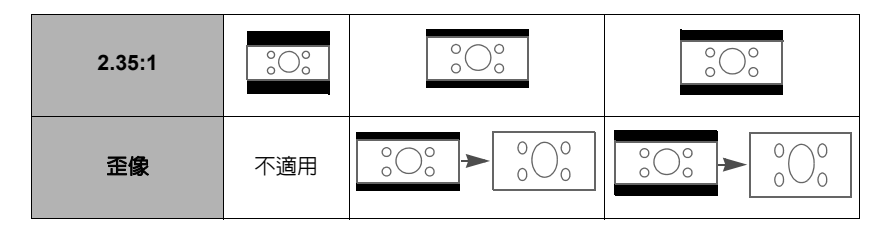

# <span id="page-28-0"></span>將影像最佳化

### 選取圖片模式

本投影機內建數種預設圖片模式,您可以選擇適合您操作環境與輸入訊號影像的模 式。

若要選擇您需要的操作模式,可遵循以下其中一種步驟。

- 按下 Color Mode 顯示選取列,並按下 ▲/▼ 選取所需的模式或重複按下 Color **Mode**。
- 進入**圖片 > 彩色模式**功能表並按下 Enter。按下 ▲ / ▼ 選取所需的模式。

### 適用於不同訊號種類的圖片模式

圖片模式適用於不同的訊號種類,如下所示。

- 1. 最亮模式:將投影影像亮度最大化。此模式適用於當需要極高亮度的情況下, 例如在明亮的房間中使用投影機時。
- 2. 簡報模式: 此模式是設計在日照環境中以符合電腦和筆記型電腦的顏色來進行 簡報。
- 3. 標準模式:針對日間的正常環境所設計。
- 4. 相片模式:針對瀏覽相片所設計。
- 5. 電影模式:適合在較暗 (微光)的環境下來播放電影,或是利用電腦來播放數 位相機或數位錄影機所拍攝的視訊影片。

### 使用畫面顏色

在您需要將影像投射在非白色的牆面上時,**畫面顏色**功能能夠幫助調整投射影像的 色彩,以避免與原始影像出現色彩差異。

若要使用此功能,請進入**顯示 > 畫面顏色**功能表,並按下 Enter。按下 ▲ / ▼ 選取 與投影表面的色彩最接近的色彩。有幾種預先校正好的色彩可供您選擇:**白板、綠 板**和**黑板**。這些設定的效果會因不同的機型而有所差異。

這個功能僅適用於 **VGA** 或 **HDMI** 輸入訊號的 **PC** 時序。

### 微調使用者模式裡的影像品質

依照所偵測到的訊號種類,有些功能可以讓使用者自行設定。您可以根據您的需求 調整這些功能。

### 調整亮度

進入圖片 > 亮度功能表並按下 **Enter**。

數值愈大,影像愈明亮。數值愈小,影像愈暗沈。 調整此控制項,影像顯示的黑色區域依然為黑色, 但細節更為清晰可見。

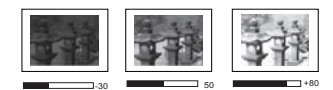

### 調整對比

進入圖片 > 對比功能表並按下 **Enter**。

數值愈大,對比度愈大。當您為選定的輸入訊號與 觀賞環境調整完**亮度**後,再使用此設定來設定白色 的等級。

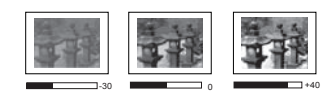

#### 調整色彩

進入圖片 > 進階 > 色彩功能表並按下 **/** 。

數值愈小,色彩飽和度愈低。如果數值太高,影像的色彩就會過頭,這樣會讓影像 變得不真實。

這個功能只有在輸入訊號為 **Video**、**YPbPr** 或 **YCbCr** 時才能使用。

#### 調整色調

進入圖片 > 進階 > 色調功能表並按下 **/** 。

數值愈大,影像愈偏綠色調。數值愈小,影像愈偏紅色調。

這個功能只有在輸入訊號為 **Video**、**YPbPr** 或 **YCbCr** 時才能使用。

#### 調整銳利度

進入**圖片 > 進階 > 銳利度**功能表並按下 ◀ /▶。

數值愈大,畫面更清晰。數值愈小,畫面就愈柔和。

#### 這個功能只有在輸入訊號為 **Video**、**YPbPr** 或 **YCbCr** 時才能使用。

### 調整 **Brilliant Color**

進入圖片 > 進階 > **Brilliant Color** 功能表並按下 **/** 。

本技術利用最新的色彩處理演算法系統強化技術,在提升亮度的同時,提供投影畫 面更真實、生動的色彩。同時,針對在影片及自然風景中常出現的中間色調,本技 術更可提升超過 50% 的亮度,使得投影影像的色彩更為真實。若您偏好此種影像品 質,請選取所需的亮度。如果不需要,則選取**關閉**。

### 降低影像雜訊

進入圖片 > 進階 > **Noise Reduction** 功能表並按下 **/** 。

降低由其它媒體播放器所引起的電子影像雜訊。設定值愈高,雜訊愈少。

這個功能只有在選取 **PC** 或 **Video** 的輸入訊號時才能使用。

### 選擇 **Gamma** 設定

進入**圖片 > 淮階 > Gamma** 功能表並按下 ◀ /▶,選取偏好的設定。

Gamma 指的是輸入來源和影像亮度之間的關係。

### 選擇色溫

進入**圖片 > 色溫**功能表並按下 ◀ /▶。

可用的色溫設定選項會依據選取的訊號類型而有所不同。

- 1. 冷:具有較高的色溫,冷讓影像比其它設定看起來有更偏藍的白色。
- 2. 正常:維持正常的白色。
- 3. 熱:讓影像看起來有偏紅的白色。

### 設定偏好的色溫

- 1. 進入圖片 > 色溫功能表並按下 **Enter**。
- 2. 按下 ◀/▶,以選取**冷、正常**或熱,然後按下 Enter。
- 3. 按下 ▲/▼ 以反白您要變更的項目,然後按下 ◀/▶ 調整數值。
	- 紅色增強 / 綠色增強 / 藍色增強:調整紅色、綠色及藍色的對比度。
	- 紅色差距値 / 緑色差距値 / 藍色差距値 : 調整紅色、緑色及藍色的亮度。
		- 這個功能僅適用於 **VGA** 或 **HDMI** 輸入訊號的 **PC** 時序。  $\sqrt{3}$

### 色彩管理

只有當固定安裝於會議室、演藝或家庭劇院此類有燈光控制的環境下,才可能需要 使用色彩管理功能。色彩管理可在您需要的時候讓您設定色彩微調,以提供更精確 的色彩輸出。

如果您已購買測試光碟,光碟裡會包含各種色彩測試畫面,可以在螢幕、電視、投 影機上作為測試色彩表現之用。您可以將光碟裡的影像投影在螢幕上,然後進入色 **彩管理**功能表做調整。

#### 若要調整設定:

- 1. 開啓 OSD 功能表,谁入**圖片 > 谁階 > 色彩管理**功能表。
- 2. 按下 **Enter**,然後會顯示色彩管理頁面。
- <span id="page-30-0"></span>3. 反白**主色**並按下 ◀ /▶ 選取紅色、黃色、綠色、青色、藍色或洋紅色。
- 4. 按下 以反白色調,然後按下 **/** 選取其範圍。範圍增加,此顏色就會包 含越多兩個鄰近顏色的比例。 關於色彩之間的相互關係請參閱右圖。 例如,如果您選擇紅色並將範圍設成 0, 則只會選取投影影像裡的純紅色。增加它 的範圍會使得紅色更接近黃色和洋紅色。
	- 5. 按下 反白飽和度,然後按下 **/** 將 其調整為您所需設定值。您所做的調整會 立即套用到影像上。 例如,如果您選擇紅色並將數值設成 0, 則只有純紅色的飽和度會受到影響。

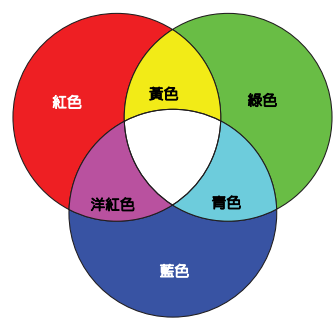

#### (一) 鮑和度就是某個色彩在視訊畫面中的總量。數值愈小, 色彩飽和度愈低;設成 「**0**」會把色彩從整個影像中去 除。如果飽和度過高,色彩就會變得過頭而不真實。

- <span id="page-30-1"></span>6. 按下 反白增益,然後按下 **/** 將其調整為您所需設定值。這將會變更您 所選主色的對比層次。您所做的調整會立即套用到影像上。
- 7. 重複步驟 [3](#page-30-0) 至 [6](#page-30-1) 以調整其它色彩。
- 8. 確定完成所有必要的調整。

# <span id="page-31-0"></span>設定簡報計時器

簡報計時器會在螢幕上顯示簡報時間,協助您在進行簡報時達到更有效率的時間管 理。請依照下列步驟使用此功能:

- 1. 進入基本 **>** 簡報計時器功能表。
- 2. 按下 **Enter** 以顯示簡報計時器頁面。
- 3. 反白**計時器期間**,然後按下 ◀/▶,決定時間間隔。時間長度可每次增加 1 分 鐘,設為 1 至 5 分鐘,或每次增加 5 分鐘,設為 5 至 240 分鐘。

如果計時器已經啟動,當計時器期間重新設定時,計時器會重新開始計時。

4. 按下 ▼ 反白**計時器顯示**,然後按下 ◀/▶ 選擇是否要在書面上顯示計時器。

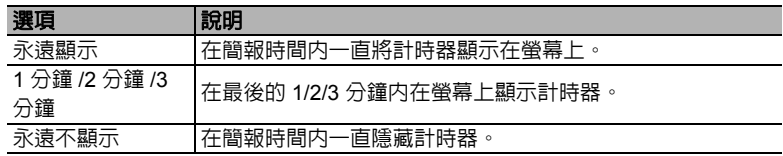

5. 按下 ▼ 反白**計時器位置**,然後按下 ◀/▶,設定計時器的位置。

### $\pm$ 上角  $\rightarrow$  左下角  $\rightarrow$  石上角  $\rightarrow$  右下角

6. 按下 ▼ 反白**計時器計時方式**,然後按下 ◀ /▶,選擇想要的計時方向。

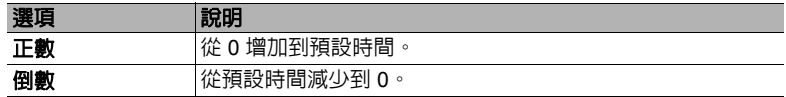

- 7. 按下 ▼ 反白**聲音提醒**,然後按下 ◀ /▶,決定是否要啓動聲音提醒。如果選取 開啓,投影機將在倒數 / 正數的最後 30 秒發出兩聲嗶聲, 並在計時器時間截止 時發出三聲嗶聲。
- 8. 若要啓動簡報計時器,請按下 ▼,接著按下 ◀/▶ 反白**開始計數**,然後再按下 **Enter**。
- 9. 接著會顯示一則確認訊息。反白是並按下 **Enter** 以確定。螢幕上會顯示 「計時 器已開啓」的訊息。計時器會在開啓後開始計時。

### 若要取消計時器,請執行下列步驟:

- 1. 進入基本 **>** 簡報計時器功能表。
- 2. 反白關閉。按下 **Enter**。接著會顯示一則確認訊息。
- 3. 反白是並按下 **Enter** 以確定。您會看到螢幕上顯示 「計時器已關閉」訊息。

# <span id="page-31-1"></span>隱藏畫面

為了讓觀眾完全專注於簡報者,可以按下投影機或遙控器上的 「**Blank**」隱藏螢幕 影像。按投影機或遙控器上的任意鍵可以恢復顯示影像。當影像隱藏時,在螢幕的 右下角會出現 「**BLANK**」的字樣。

您可在基本 **>** 空白畫面計時功能表中設定空白時間,讓投影機在啟動空白畫面之後 的一段時間內,因沒有執行任何動作而自動恢復影像。

#### 一旦按下 **Blank** 鍵,投影機將會自動進入超級環保模式。

#### 注意

當投影機在運作時,請勿讓任何物品檔住投影的鏡頭;因為這樣可能會使得該物品遇熱變形甚至引起 火災。

# <span id="page-32-0"></span>鎖定控制鍵

您可以鎖定投影機上的控制按鍵,避免不小心更改了投影機的設定 (例如不小心被 兒童更改)。啓動**面板按鍵鎖定**時,投影機上除了 (b)電源以外的控制按鍵都無法使 用。

- 1. 進入系統 **>** 面板按鍵鎖定功能表。
- 2. 按下 Enter,然後按下 ▲/▼ 選取**開啓**。
- 3. 接著會顯示一則確認訊息。選取是確認。

若要取消面板按鍵鎖定,請按住投影機上的 3 秒。

您也可以使用遙控器進入系統 **>** 面板按鍵鎖定功能表,並選取關閉。

- (一了 當面板按鍵鎖啓用時,遙控器上的按鍵仍可使用。
- (^^;^ 若您沒有停用面板按鍵鎖定功能就按下 心電源關閉投影機,下次開啓投影機時仍然會處於鎖定的狀 態。

## <span id="page-32-1"></span>在高海拔環境中使用

如果您所在環境位於海平面 1500 ~ 3000 公尺,以及溫度介於 0℃ 至 30℃ 時,建議 您選擇使用**高海拔模式**。

#### 注意

當您的高度位於 0 至 1499 公尺以及溫度介於 0℃ 至 35℃ 之間時,請勿使用高海拔模式。如果您在 此狀況下使用,投影機會過度冷卻。

#### 若要啓動高海拔模式:

- 1. 開啓 OSD 功能表,進入**系統 > 高海拔模式**功能 表。
- 2. 按下 Enter,然後按下 ◀/▶ 選取**開啓**。接著會 顯示一則確認訊息。
- 3. 反白是,然後按下 **Enter**。

當 「高海拔模式」運作時,為了達到降低設備的溫度 並提高效能而必須提高風扇的轉速,也因此會產生較 高分貝的運作噪音。

若您在除了上述以外的其它惡劣環境下使用投影機,

可能會出現自動關機的現象。此現象乃為了防止投影機內部過熱所做的保護設計。 若發生這類情形,請切換到**高海拔模式**以解決自動關機的問題。然而,這並不表示 本投影機可以在任何惡劣或不良的環境下使用。

# <span id="page-32-2"></span>使用 **CEC** 功能

此投影機支援 CEC (消費性電子控制)功能,可透過 HDMI 連接同步化電源開 / 關 操作。亦即,如果將也支援 CEC 功能的裝置連接至投影機的 HDMI 輸入,則當投影 機電源關閉時,連接裝置的電源也會自動隨之關閉。當連接裝置的電源開啓時,投 影機電源也會自動隨之開啟。

若要開啓 CEC 功能:

1. 開啟 OSD 功能表,進入電源管理 > 自動開機 > **CEC** 功能表。

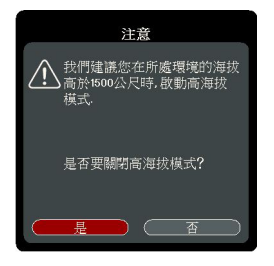

- 2. 按下 ◀/▶, 選擇啓用。
- 為了讓 **CEC** 功能正常運作,請確定裝置已使用 **HDMI** 傳輸線連接至投影機的 **HDMI** 輸入端,並已開 啟 **CEC** 功能。
- 依據所連接的裝置,**CEC** 功能可能無法使用。

# <span id="page-33-0"></span>使用 **3D** 功能

本投影機具備 3D 功能,可讓您在觀看 3D 電影、影片和體育賽事時,從影像的立體 感中獲得更真實的感受。您需要配戴 3D 眼鏡才可以觀賞 3D 影像。

如果 3D 訊號是由 HDMI 1.4a 相容裝置輸入,投影機會偵測 **3D Sync** 資訊的訊號, 並在偵測到後,自動以 3D 格式投影。在其它情況下,您可能需要手動選擇 **3D Sync** 格式,讓投影機可以正確投射 3D 影像。

- 1. 進入進階 > **3D** 設定功能表。
- 2. 按下 **Enter**。會顯示 **3D** 設定頁面。
- 3. 反白 **3D Sync**,然後按下 **Enter**。
- 4. 按下 ▼ 以選取 **3D Sync** 設定,然後按下 Enter 以確認。

啟動 **3D Sync** 功能時:

- **•** 投射影像的亮度將會降低。
- **•** 無法調整彩色模式。
- **•** 縮放功能只能放大影像至限定的尺寸。

當發現 **3D** 影像深度出現翻轉的現象時,請將 **3D Sync** 反轉功能設定為 「反轉」以修正問題。

# <span id="page-33-1"></span>在待機模式下使用投影機

投影機的某些功能可在待機模式 (插電但未啟動電源)下使用。若要使用這些功 。<br>能,請確定是否正確連接訊號線。如需連接方式,請參[閱連線](#page-17-1)章節。

### 開啟 **VGA Out**

**Computer 1** 和 **Monitor Out** 插孔已正確連接到裝置時,選取電源管理 > 待機設定 **>**  開啟 **VGA Out** 中的開啟,將輸出 VGA 訊號。投影機只會輸出從 **Computer 1** 接收 到的訊號。

#### 啟動音效輸出

**Audio In** 和 **Audio Out** 插孔已正確連接到適當的裝置時,選取電源管理 > 待機設定 **>** 啟動音效輸出中的開啟,將輸出音訊訊號。

### <span id="page-33-2"></span>調整聲音

以下列方式調整聲音將會影響投影機喇叭。請確定投影機音訊輸入 / 輸出插孔連接 是否正確。如需詳細資訊,請參閱第 13 [頁的 「連線」。](#page-17-1)

### 設為靜音

- 1. 開啓 OSD 功能表,進入**基本 > 音訊設定 > 静音**功能表。
- 2. 按下 ◀/▶, 選擇**開啓**。

### 調整音量

- 1. 開啓 OSD 功能表,進入**基本 > 音訊設定 > 音訊音量**功能表。
- 2. 按下 ◀/▶以選取想要的聲音大小。

<span id="page-34-1"></span>您可以按下遙控器上的 **//** 調整投影機的聲音大小 (若可用)。

### 關閉開 **/** 關機提示音

- 1. 開啟 OSD 功能表,進入基本 > 音訊設定 > 開 **/** 關機提示音功能表。
- 2. 按下 ◀/▶, 選擇關閉。
- 變更開 **/** 關機提示音的唯一方式,即是在此處設定開啟或關閉。設定靜音或變更音量不會影響開 **/** 關 機提示音。

# <span id="page-34-0"></span>關閉投影機

- 1. 按下 (h電源或 **① Off**,接著會顯示一則確 認訊息。 如果您不在幾秒鐘的時間內做出回應,訊 息就會消失。
- 2. 再按一下 (り電源或 100ff 鍵。
- 3. 完成冷卻程序後,即會聽見 「關機提示 音」。如果會有一段長時間不使用投影機, 請從牆上電源插座上拔下電源線。
- 若要開啟或關閉鈴聲,請參閱第 **30** [頁的 「關閉開](#page-34-1) **/** 關機提 [示音」以](#page-34-1)瞭解詳細資訊。

### 注意

- **•** 為保護燈泡,投影機不會在冷卻過程中回應任何指令。
- **•** 請勿在投影機關機程序未完成前拔出電源線。

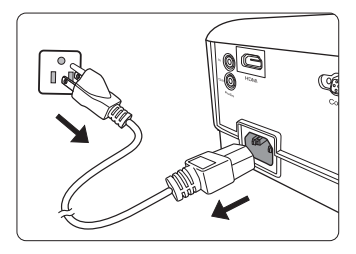

# <span id="page-35-0"></span>操作功能表

# 功能表系統

請注意螢幕顯示 (OSD) 功能表會根據選取的訊號型態而有所不同。

當投影機偵測到至少一個有效訊號時,才能使用功能表項目。如果沒有任何設備連 接到投影機或是偵測不到任何訊號,就只能存取有限的功能表項目。

### **\*OSD** 設定會因為您使用的投影機機型而有所不同。

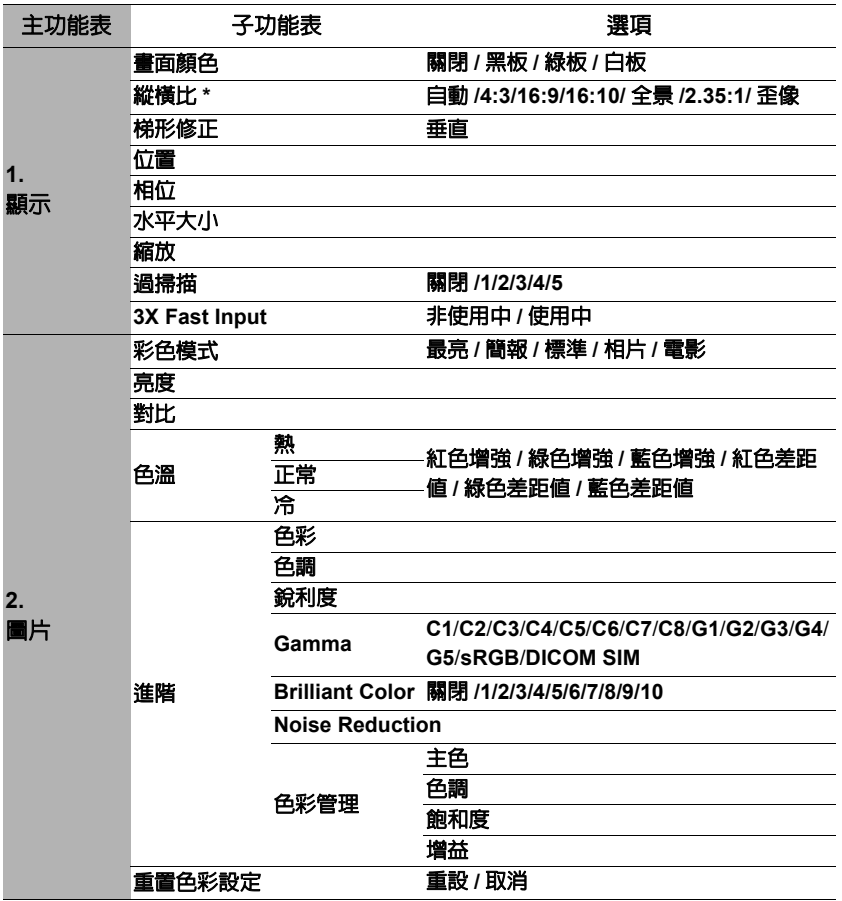
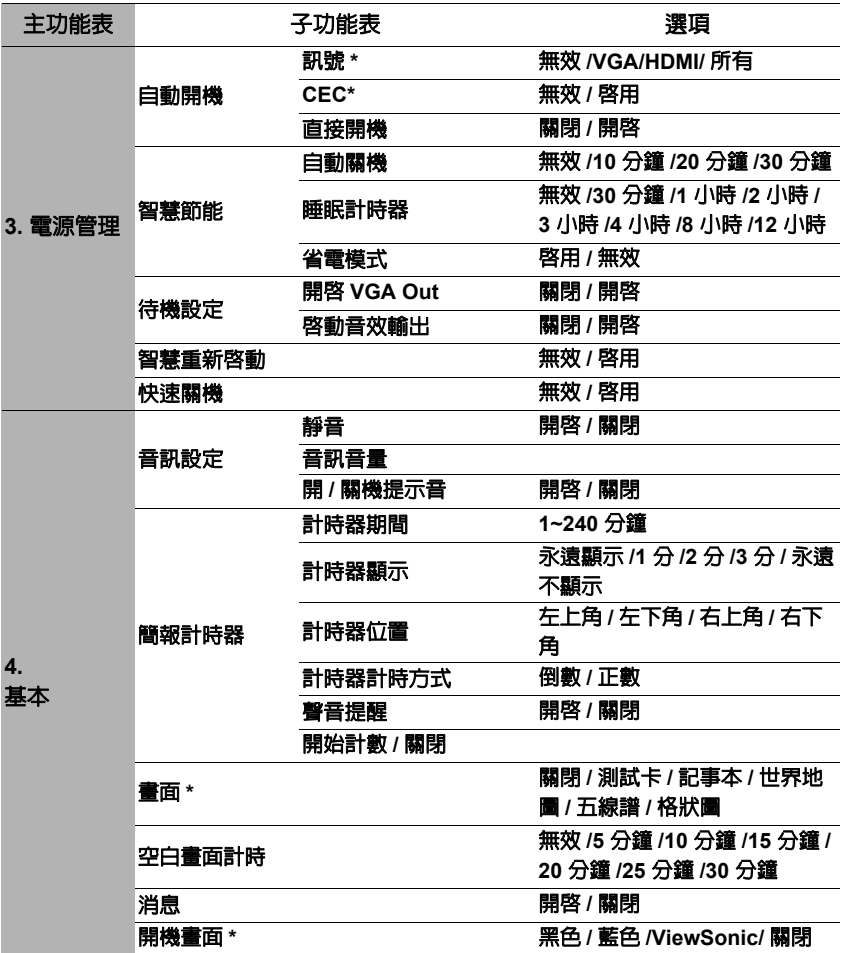

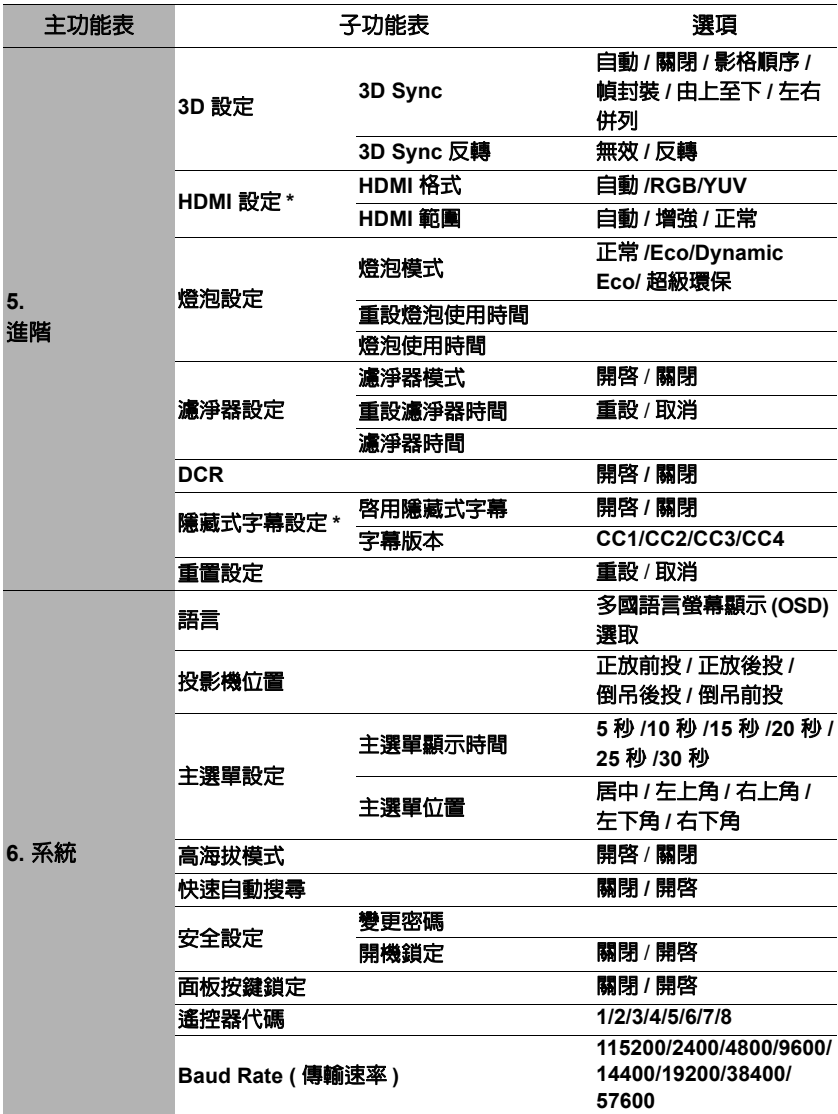

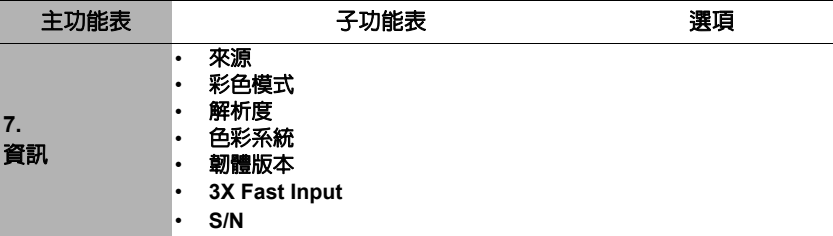

# 功能表說明

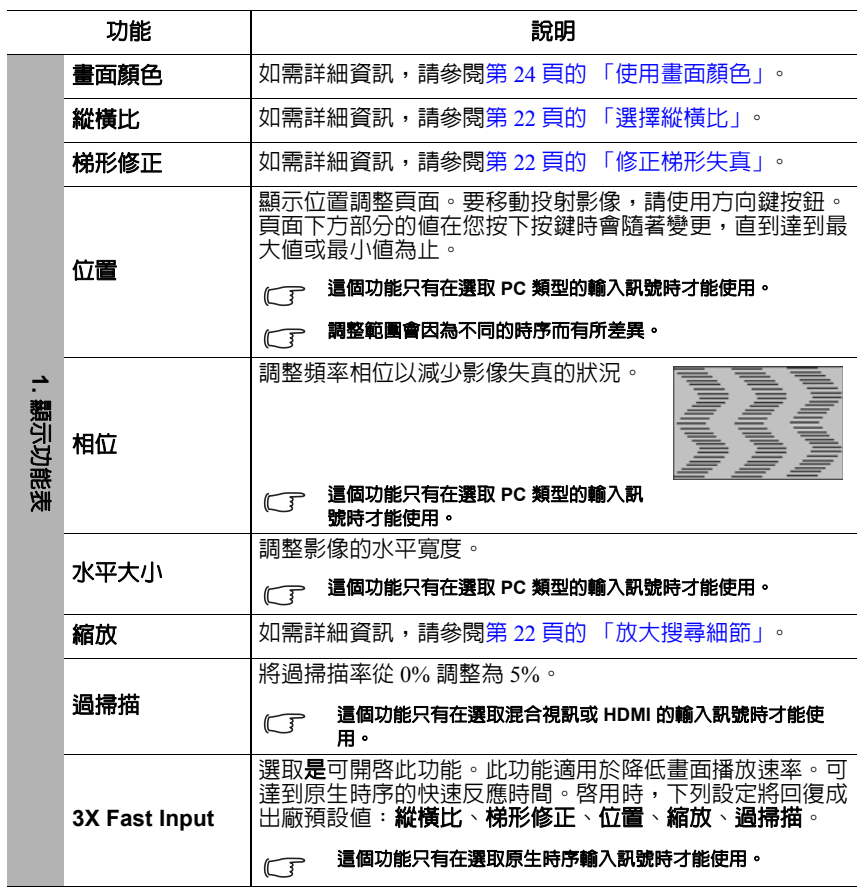

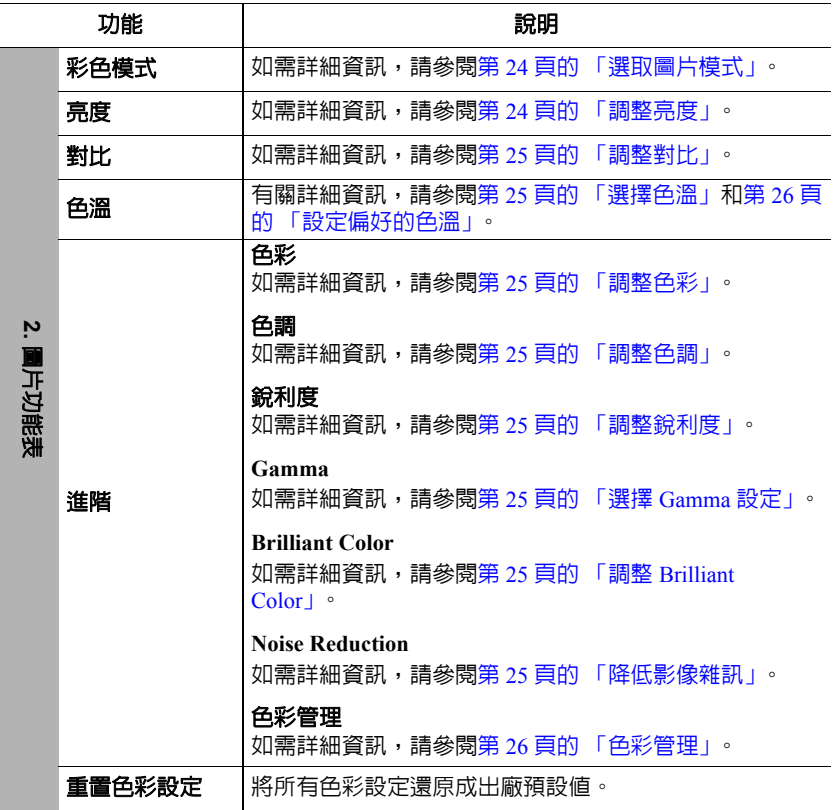

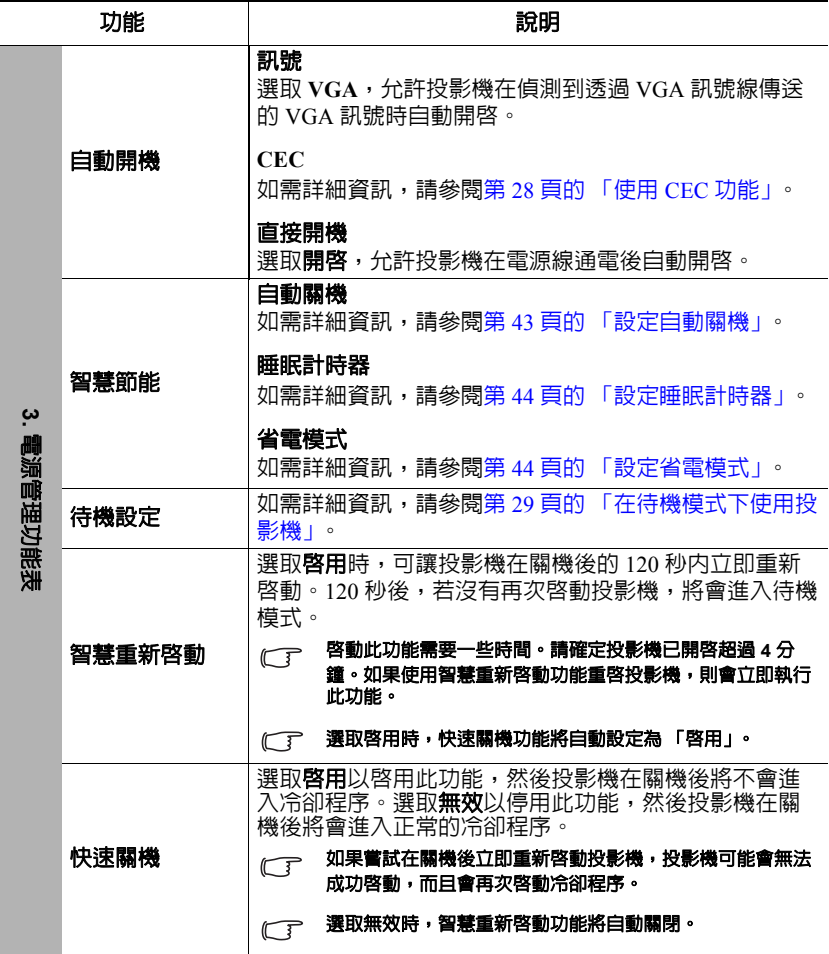

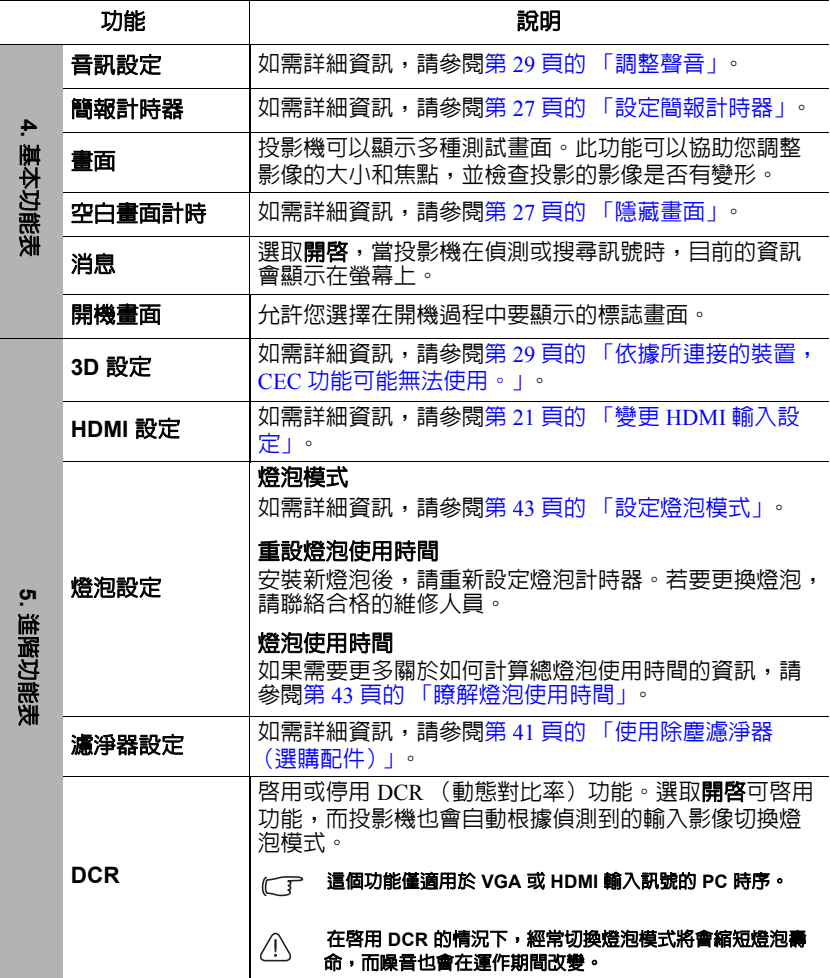

l.

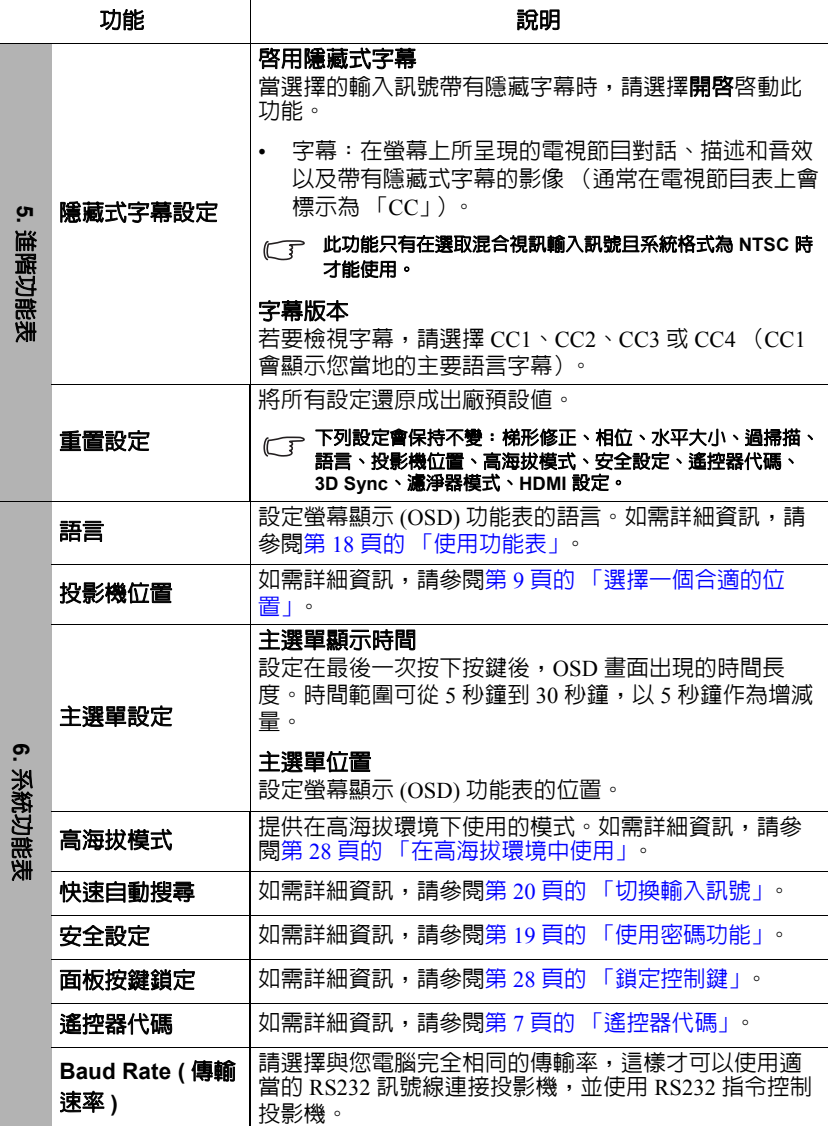

j.

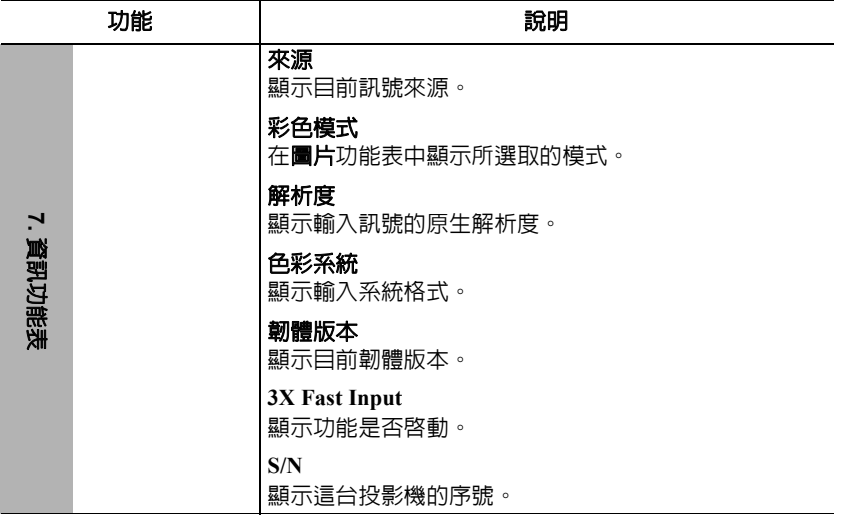

維護

# 維護投影機

您必須經常保持鏡頭或濾淨器 (選購配件)的清潔。

請勿拆卸投影機的任何零件。如需更換投影機的任何零件,請聯絡經銷商。

## 清潔鏡頭

發現表面有灰塵或髒污時,請立刻清潔鏡頭。

- 使用罐裝的壓縮空氣清除灰塵。
- 如有塵土或髒污,請使用鏡片專用清潔紙或沾有清潔劑的布來輕拭鏡片。

注意

請勿以粗糙的物質擦拭鏡頭。

## 清潔投影機外殼

在您清潔外殼前,請依照第 30 [頁的 「關閉投影機」](#page-34-0)的說明來關閉投影機並拔掉其 電源線。

- 如果要清潔髒污,請使用非棉質的軟布,輕拭外殼。
- 如果要清除嚴重髒污及斑點,請將軟布沾水或中性清潔劑。再擦拭外殼。

注意

請勿使用蠟、酒精、苯、溶劑或其它化學清潔劑。上述物質會損傷外殼。

## 收存投影機

若要長時間收藏投影機,請遵照下列程序:

- 確定收存場所的溫度與溼度是在投影機建議的範圍之內。請參閱第 47 [頁的 「規](#page-51-0) [格」或](#page-51-0)聯絡您的經銷商來得知其範圍。
- 收回調整腳座。
- 取出遙控器的電池。
- 將投影機放在原本的包裝或同材質的包裝材料裡。

## 運送投影機

建議將投影機放在原本的包裝或同材質的包裝材料裡。

# <span id="page-45-0"></span>使用除塵濾淨器 (選購配件)

注意

- **•** 建議安裝除塵濾淨器之後每 **100** 個小時清理一次除塵濾淨器。
- **•** 安裝或卸除濾淨器之前,請確認投影機已關閉,且已拔除電源。
- **•** 若投影機安裝在天花板上,或不容易靠近,更換除塵濾淨器時請特別注意您的自身安全。

## 安裝除塵濾淨器

- 1. 請確認投影機已關閉,且已拔除 電源。
- 2. 將濾淨器對齊右側箭頭,插入投 影機插槽。
- 3. 銷緊固定除塵濾淨器的螺絲。

#### 第一次安裝:

- 4. 開啓 OSD 功能表,進入**進階 > 濾淨器設定**功能表。
- 5. 按下 **Enter**,然後會顯示濾淨器設定頁面。
- 6. 反白**濾淨器模式**並按下 ◀/▶ 以選取**開啓**。濾淨器計時器會開始計時。
- $\bigwedge$ 、只有在正確安裝除塵濾淨器 (選購配件)並使用投影機時,才需要將濾淨器模式設定為開啓。否則會 縮短燈泡壽命。

#### 取得濾淨器使用時間資訊

- 1. 開啓 OSD 功能表,進入**進階 > 濾淨器設定**功能表。
- 2. 按下 **Enter**。會顯示 濾淨器設定頁面。
- 3. 您將會看見功能表上顯示的**濾淨器時間**資訊。

### 清理除塵濾淨器

- 1. 請確認投影機已關閉,且已拔除電源。
- 2. 鬆開固定除塵濾淨器的螺絲。
- 3. 使用小型吸塵器或軟刷清理除塵濾淨器。
- 4. 重新安裝除塵濾淨器。

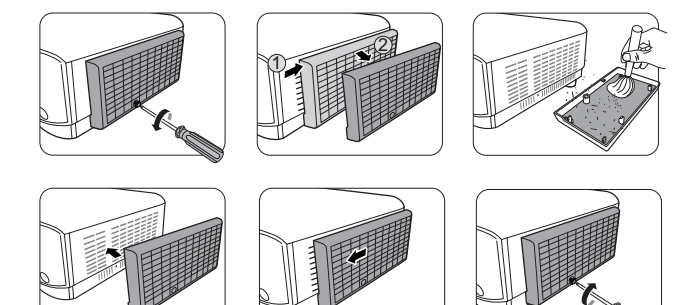

#### 重新設定濾淨器計時器

- 5. 開啓 OSD 功能表,進入**進階 > 濾淨器設定**功能表。
- 6. 按下 **Enter**,然後會顯示濾淨器設定頁面。
- 7. 反白重設濾淨器時間,然後按下 **Enter**。會顯示警告訊息詢問您是否要重設濾 淨器計時器。
- 8. 反白重設,然後按下 **Enter**。

#### 注意

取下除塵濾淨器並使用投影機時,請記得將**谁階 > 濾淨器設定**功能表的**濾淨器模式** 設定為**關閉**。設定**濾淨器模式**為關閉不會重設濾淨器計時器。計時器將會在下一次 安裝濾淨器並設定濾淨器模式為開啟後繼續計時。

# 燈泡資訊

# <span id="page-47-2"></span>瞭解燈泡使用時間

當使用投影機時,內建的計時器會自動地計算燈泡使用時間 (小時)。

取得燈泡使用時間資訊:

- 1. 開啟 OSD 功能表,進入進階 **>** 燈泡設定功能表。
- 2. 按下 **Enter**,然後會顯示燈泡設定頁面。
- 3. 您將會看見功能表上顯示的**燈泡使用時間**資訊。
- 4. 若要退出功能表,請按下 **Exit**。

# 延長燈泡使用壽命

投影燈泡為消耗品。若要盡量延長燈泡使用壽命,您可以透過 OSD 功能表進行下列 設定。

#### <span id="page-47-1"></span>設定燈泡模式

將投影機設為 **Eco/Dynamic Eco/** 超級環保模式可降低系統噪音與耗電量,並延長燈 泡使用壽命。

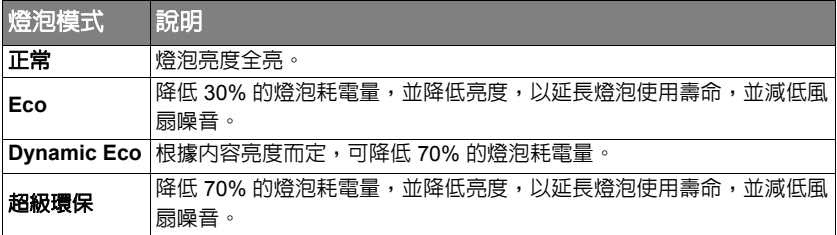

#### (一了 不建議長時間使用超級環保模式。

若要設定燈泡模式,請進入**進階 > 燈泡設定 > 燈泡模式**功能表,然後按下 ◀ /▶ 谁 行選取。您也可以按下遙控器上的 **Eco Mode** 進行選取。

#### <span id="page-47-0"></span>設定自動關機

此功能可以讓投影機經過一段所設定的時間後,如未偵測到任何輸入來源時自動關 機,以免浪費燈泡壽命。

- 1. 開啓 OSD 功能表,進入**電源管理 > 智慧節能**功能表。
- 2. 按下 **Enter**,然後會顯示智慧節能頁面。
- 3. 反白**自動關機**,然後按下 ◀/▶。
- 4. 如果預設的時間長度不符合您的個人需求,請選取**無效**。投影機將不會在特定 時間後自動關機。

#### <span id="page-48-0"></span>設定睡眠計時器

此功能可以讓投影機經過一段所設定的時間後自動關機,以免浪費燈泡壽命。

- 1. 開啓 OSD 功能表,谁入**雷源管理 > 智慧節能**功能表。
- 2. 按下 **Enter**,然後會顯示智慧節能頁面。
- 3. 反白睡眠計時器,然後按下 (> 。
- 4. 如果預設的時間長度不符合您的個人需求,請選取無效。投影機將不會在特定 時間後自動關機。

#### <span id="page-48-1"></span>設定省電模式

投影機若在 5 分鐘內沒有偵測到輸入訊號源,將會降低耗電量,以免浪費燈泡壽 命。您甚至可以決定是否讓投影機在經過特定時間後自動關機。

- 1. 開啓 OSD 功能表,谁入**雷源管理 > 智慧節能**功能表。
- 2. 按下 **Enter**,然後會顯示智慧節能頁面。
- 3. 反白省電模式,然後按下</>
- 4. 選擇啓用後,投影機燈泡將在未偵測到訊號長達 5 分鐘後切換為 **Eco** 模式。

投影機燈泡將在未偵測到訊號長達 20 分鐘後切換為超級環保 模式。

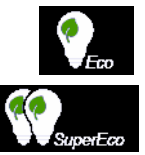

# 更換燈泡的時機

請在**燈泡指示燈**亮起時安裝新燈泡或聯絡經銷商。老舊燈泡可能會導致投影機故 障,在部分情況下甚至會發生燈泡爆炸的情形。

注意

燈泡指示燈和溫度指示燈會在燈泡過熱時亮起。請關閉電源,讓投影機冷卻 **45** 分鐘。如果重開電源 時,燈泡指示燈或溫度指示燈仍然亮起,請與經銷商聯絡。如需詳細資訊,請參閱第 **45** [頁的 「指示](#page-49-0) [燈」](#page-49-0)。

## 更換燈泡

關閉電源,將插頭自電源插座拔除。若要更換燈泡,請聯絡合格的服務人員。

# <span id="page-49-0"></span>指示燈

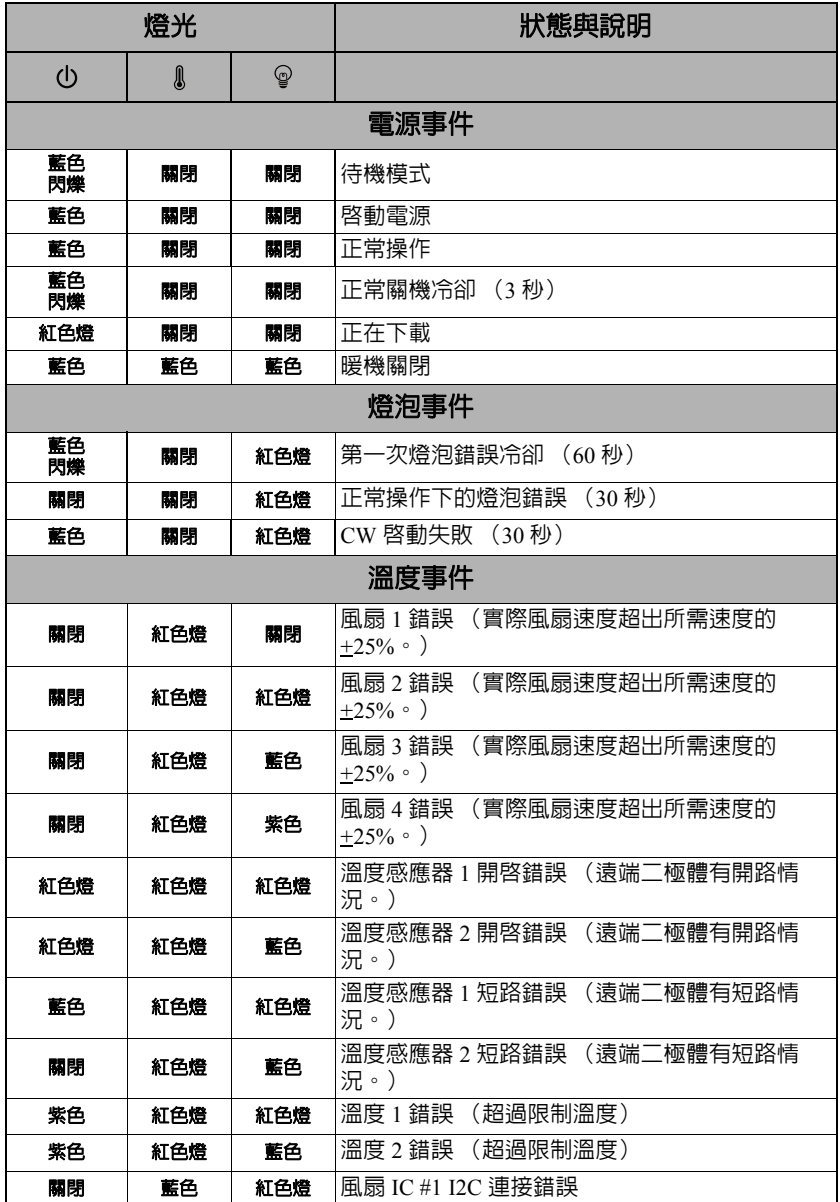

## 無法開啟投影機電源

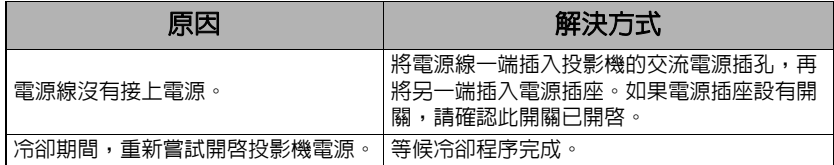

### 沒有影像

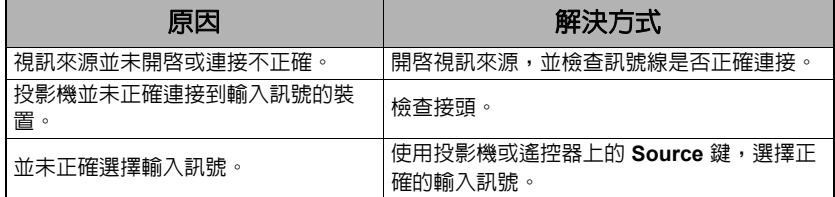

## 影像模糊

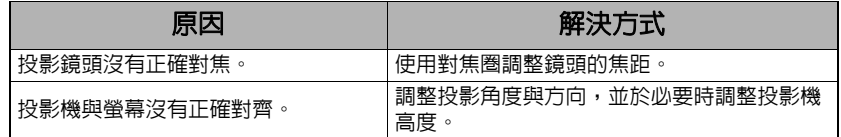

# 遙控器無法操作

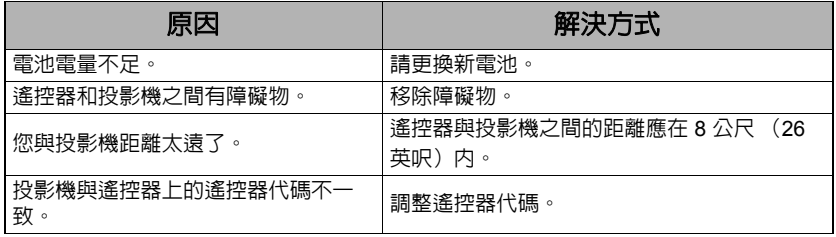

<span id="page-51-0"></span>規格

# 尺寸

294 公釐 (寬) x 110 公釐 (高) x 218 公釐 (深)(不包含突出處)

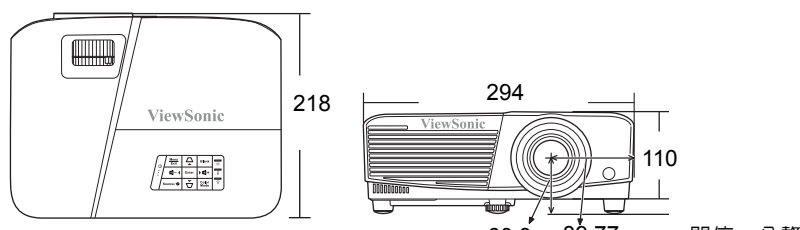

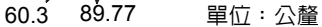

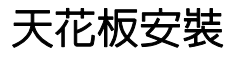

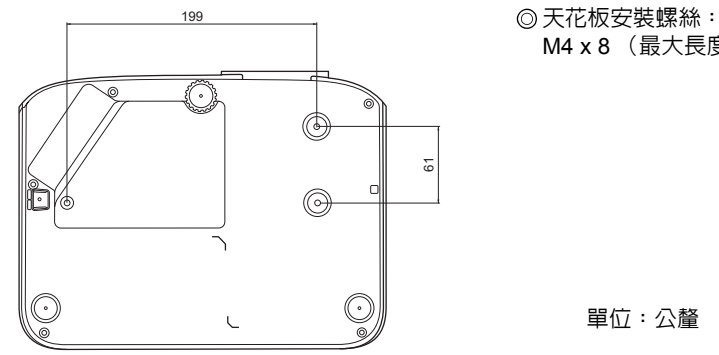

M4 x 8 (最大長度 = 8 公釐)

單位:公釐

# **IR** 控制表

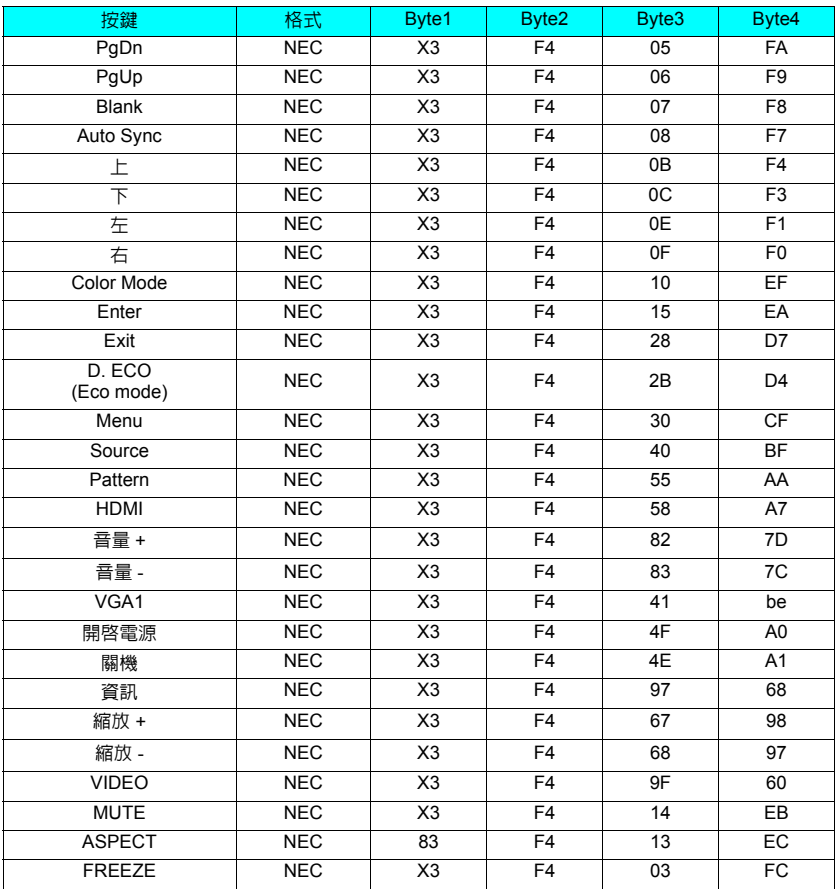

# 位址編碼

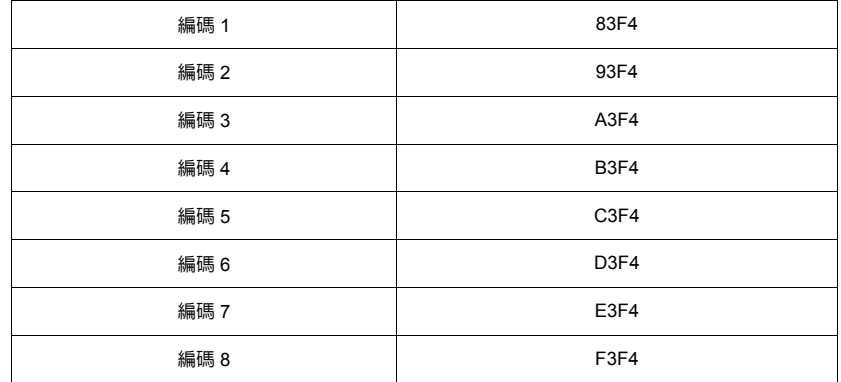

# **RS232** 指令表

## **<** 兩端的針腳指派 **>**

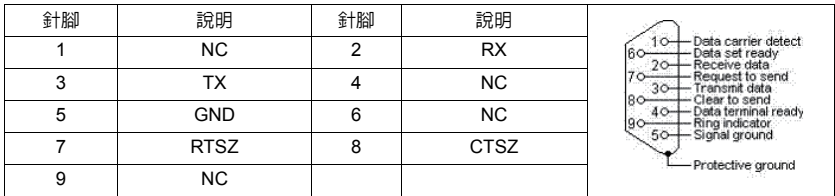

**<** 介面 **>**

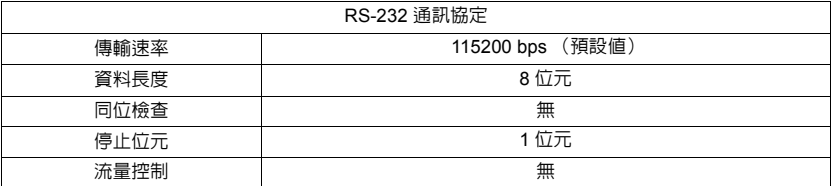

# **<RS232** 指令表 **>**

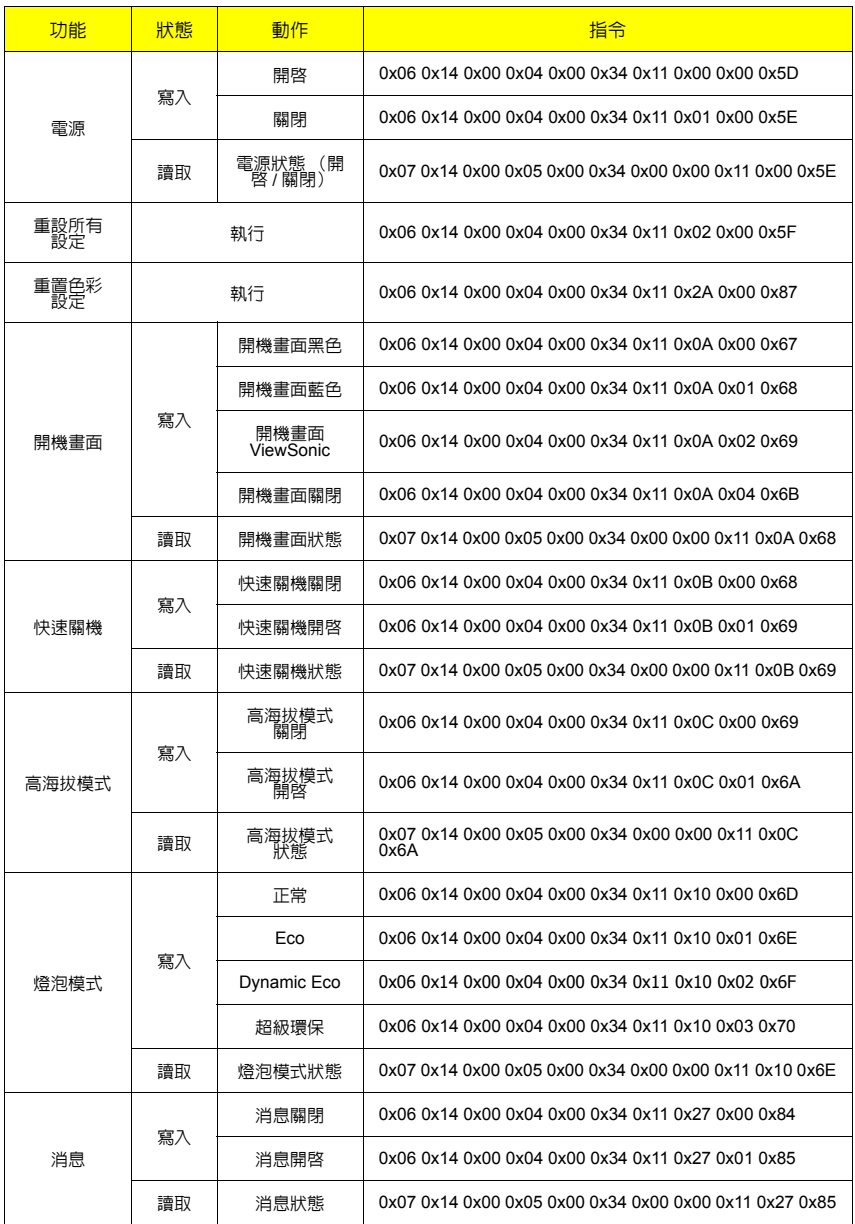

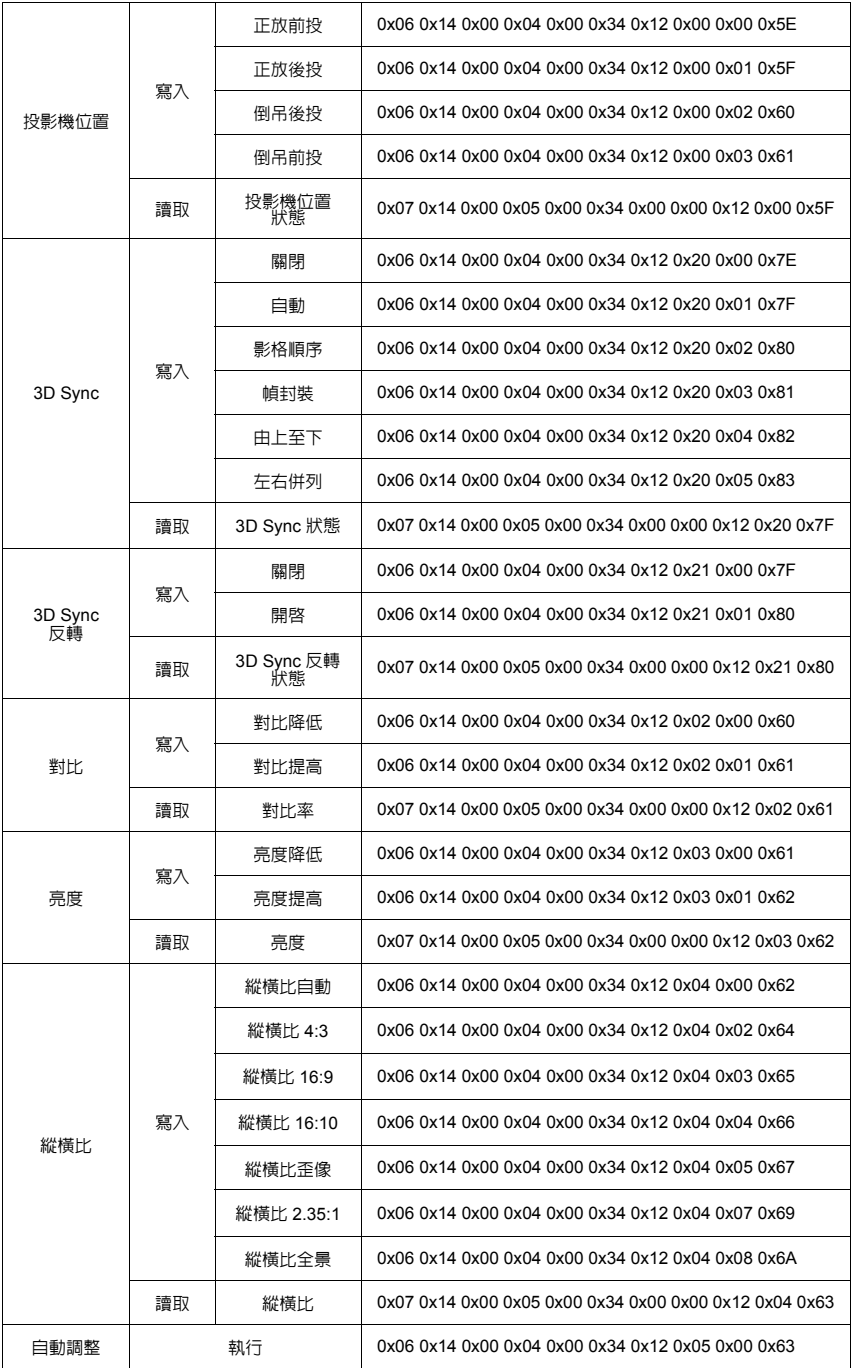

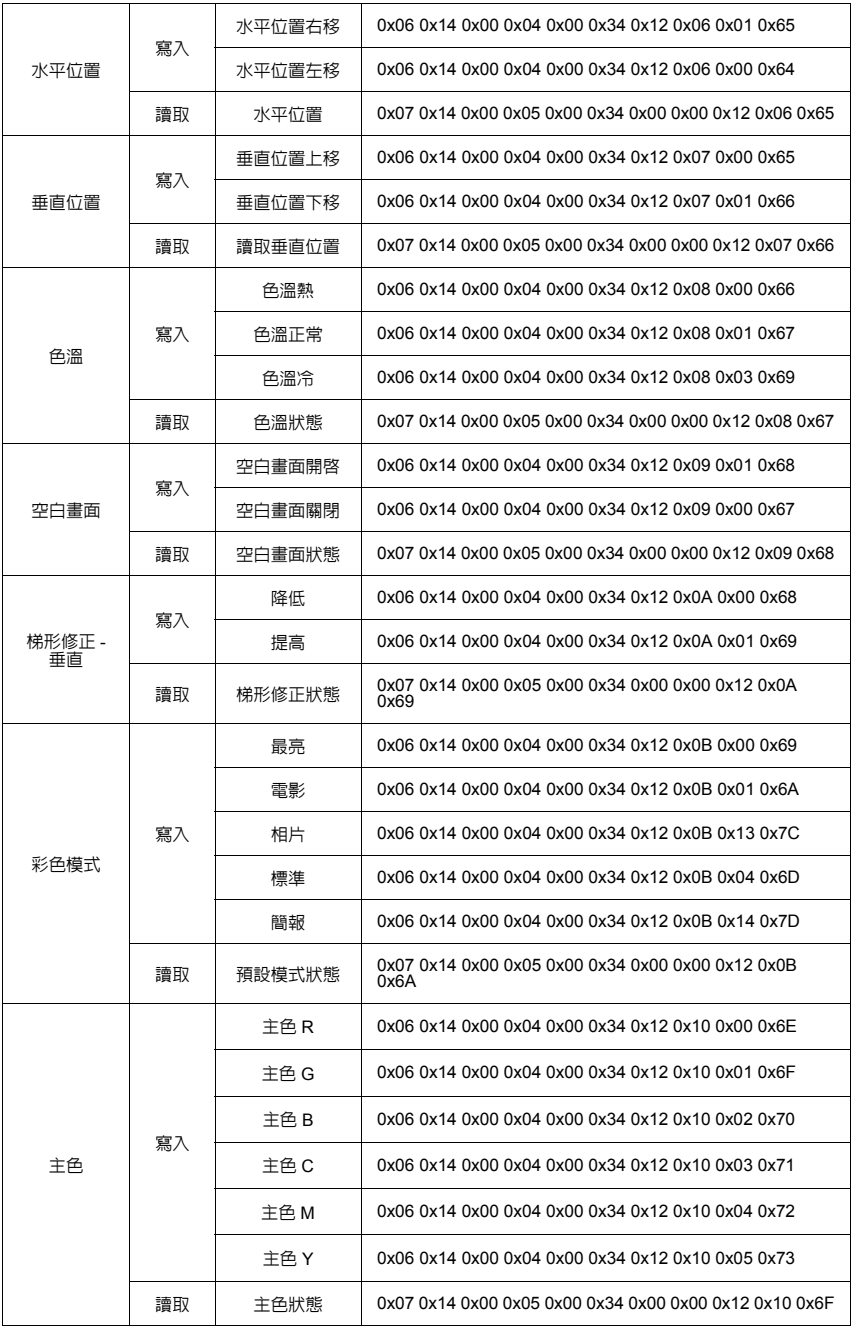

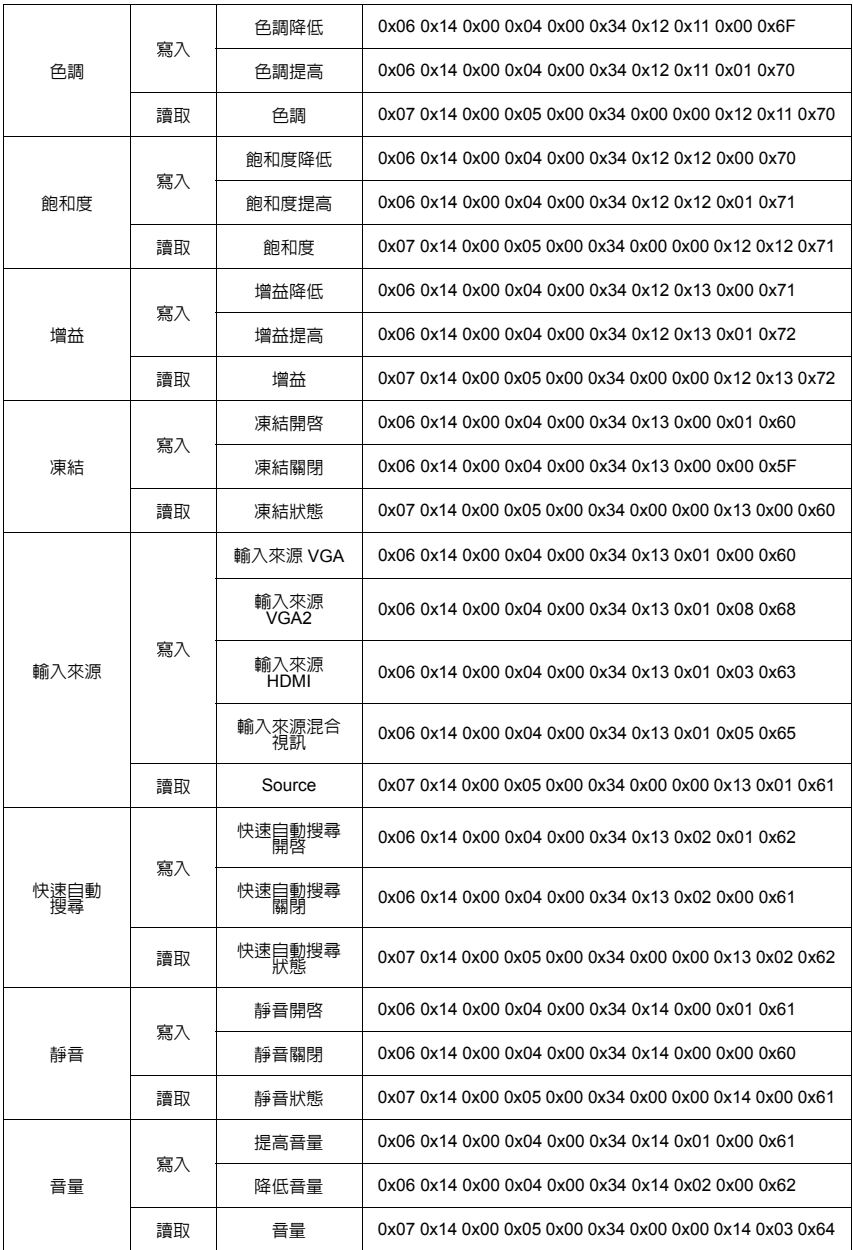

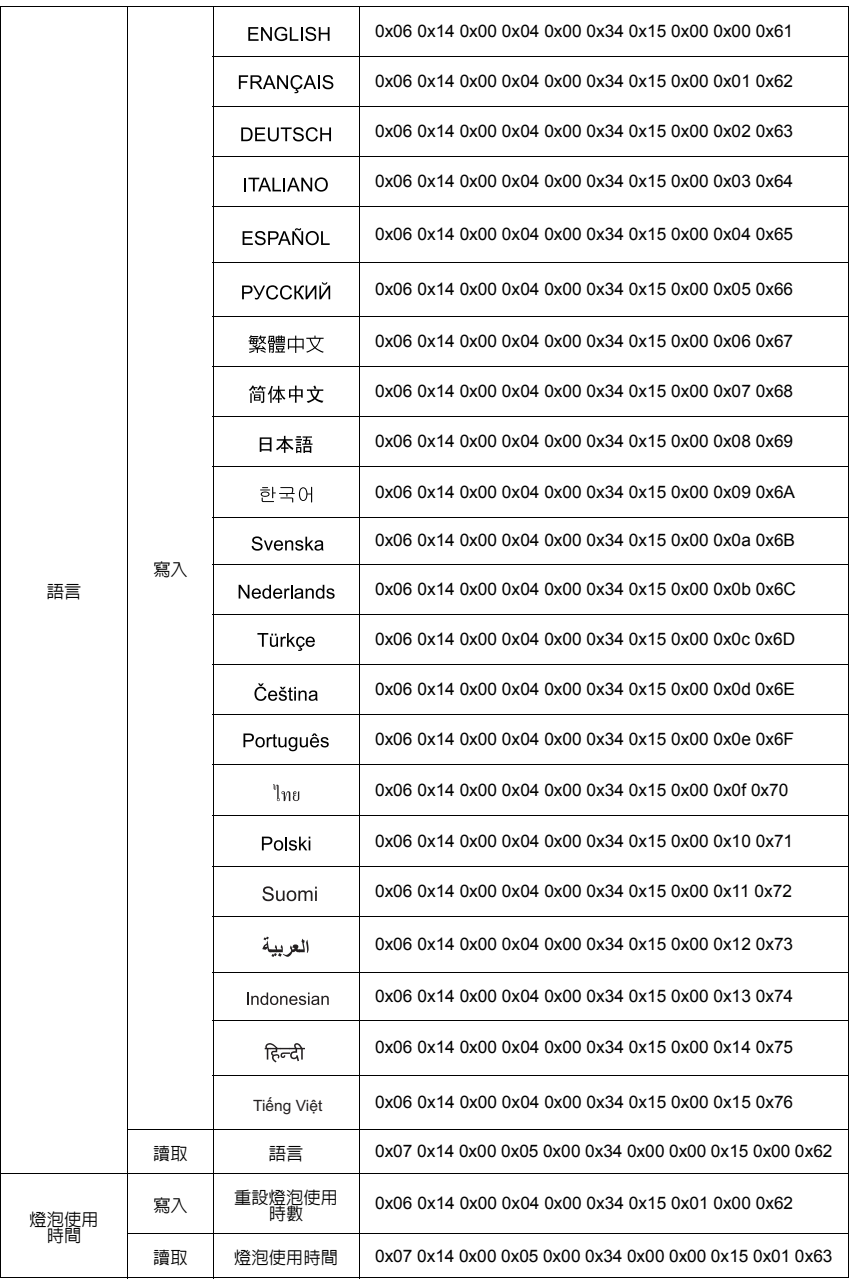

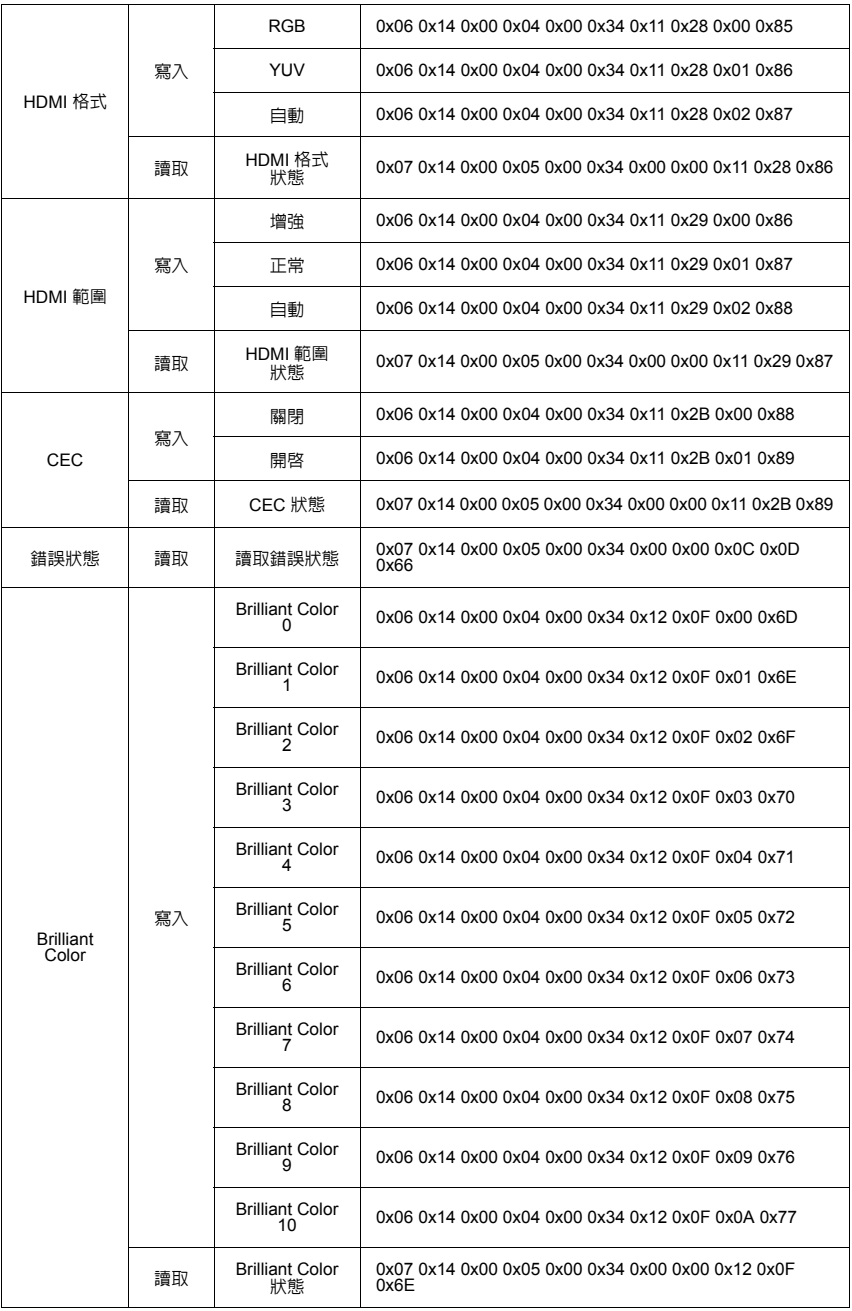

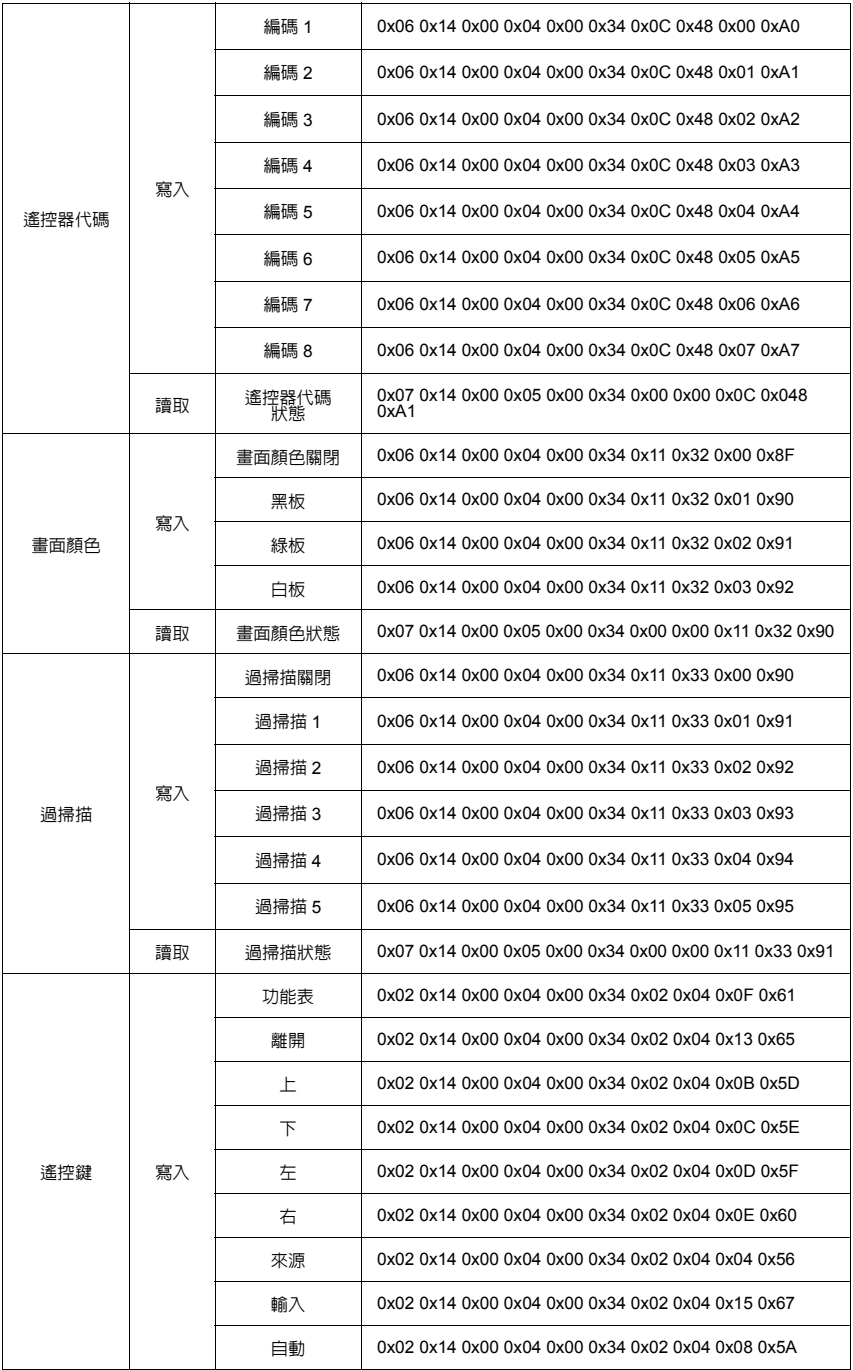

# 時序表

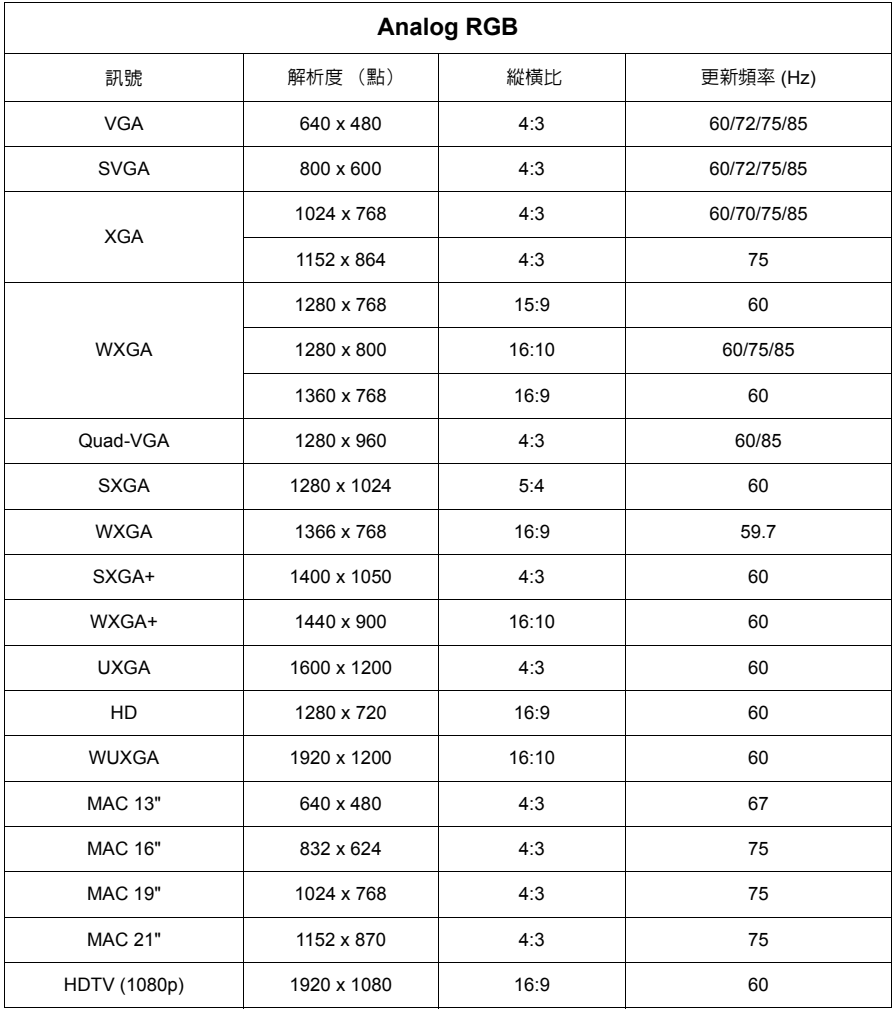

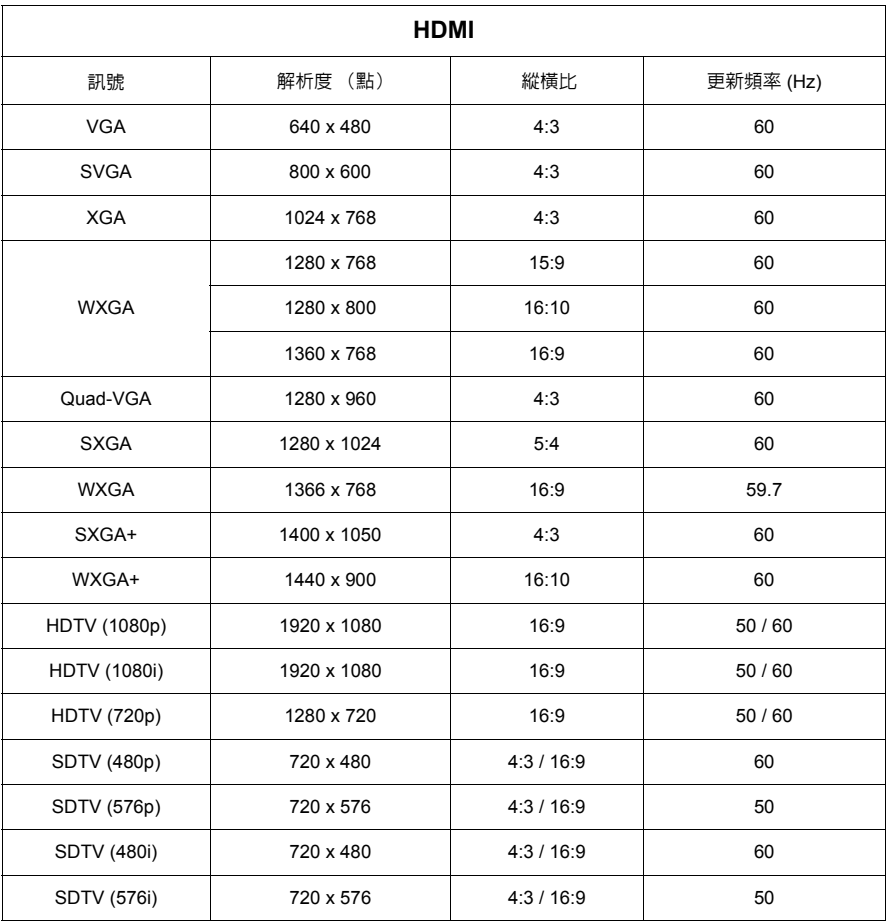

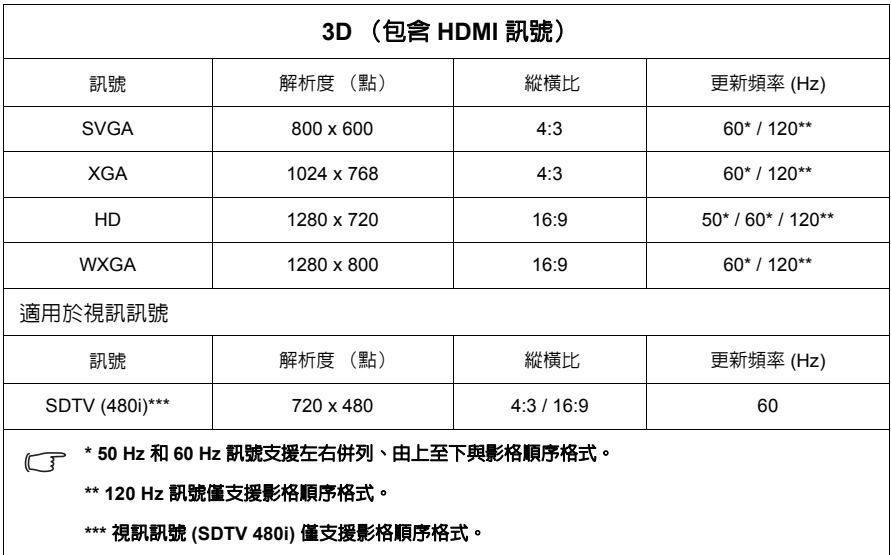

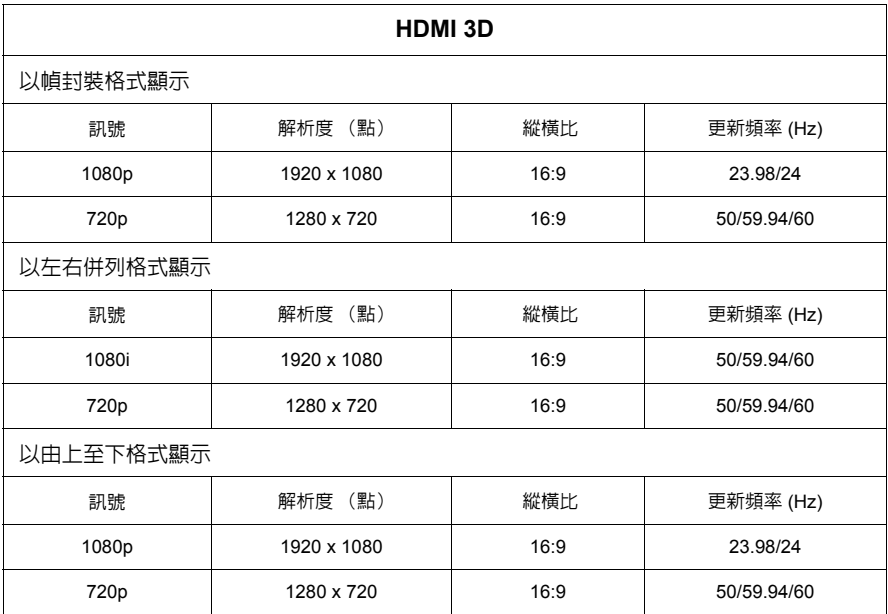

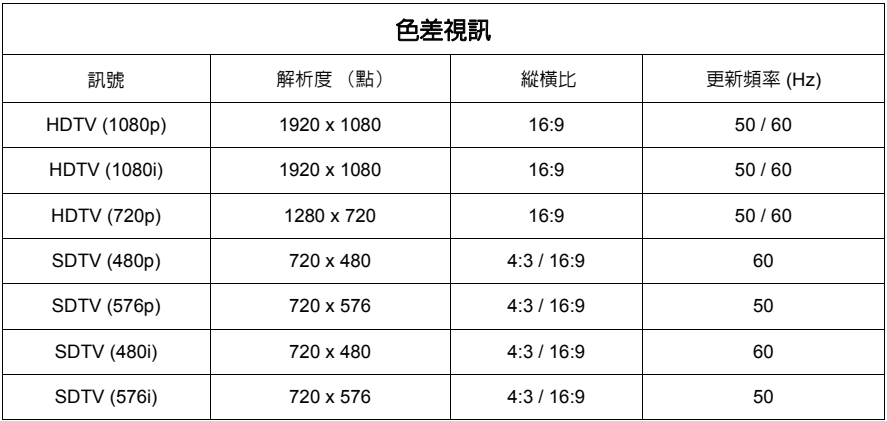

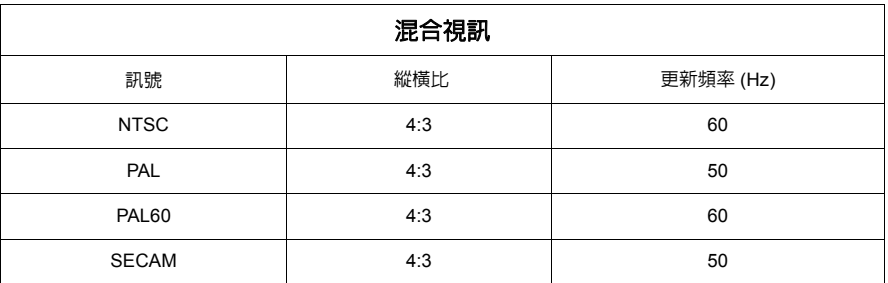

# 投影機規格

#### **( 了 所有規格如有變更·恕不另行通知·**

#### 並非所有型號都能在您所屬的區域購得。

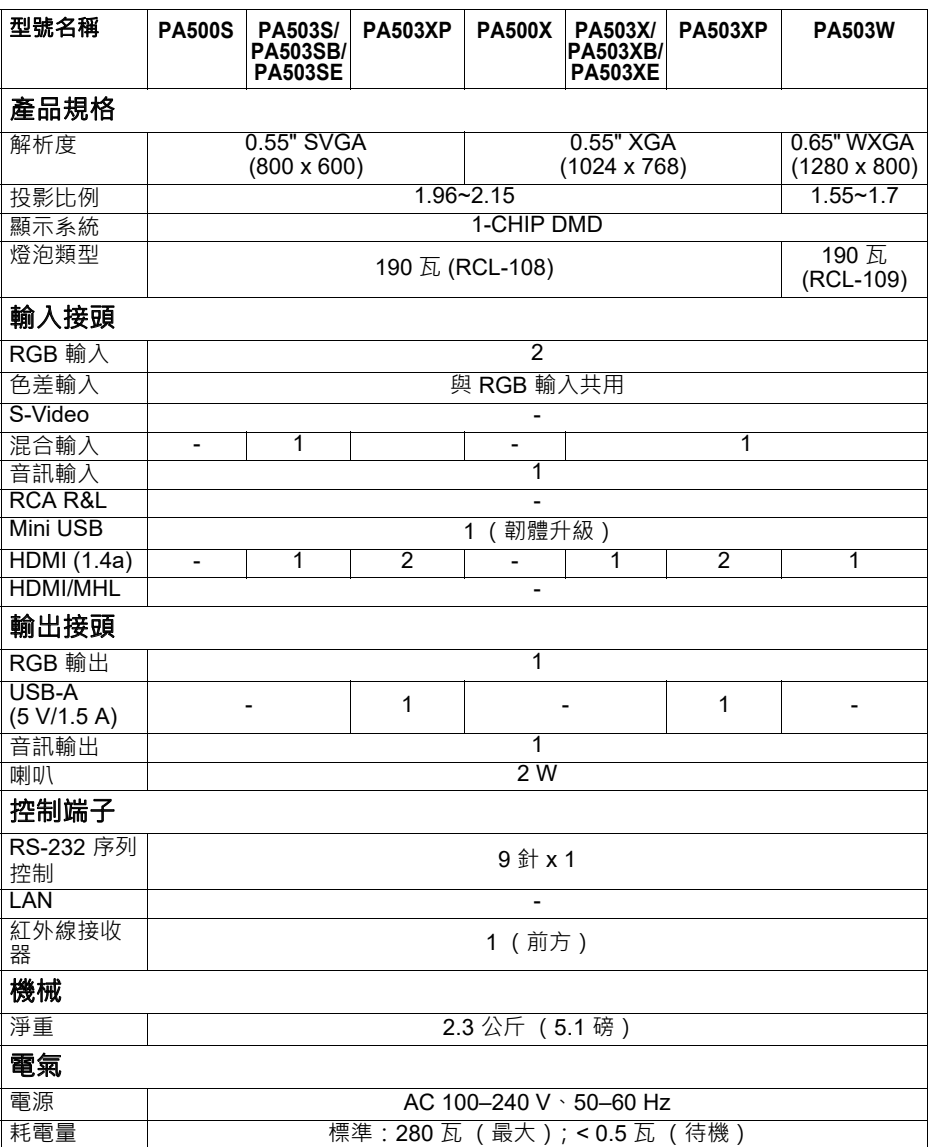

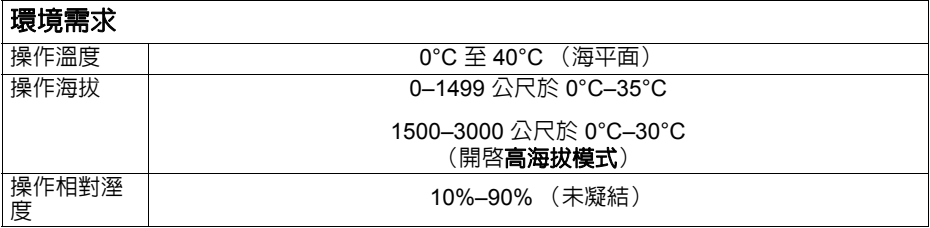

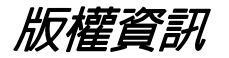

## 版權

Copyright © 2017。所有權利受到保護。未獲 ViewSonic Corporation 書面同意之前, 不得將本出版品的任何部份以電子、機械、電磁、光學、化學、人工或其它任何方 式重製、傳送、改寫、儲存於檢索系統,或翻譯成任何語言或電腦語言。

### 免責聲明

對於本文之任何明示或暗示内容,ViewSonic Corporation 不做任何聲明或保證,亦 明確拒絕提供任何保證、可交易性、或針對任何特定目的之適用性。此外, ViewSonic Corporation 保留隨時修改或變更手冊內容之權利,且無須通知任何人士。

\*DLP 及 Digital Micromirror Device (DMD) 均為德州儀器公司的商標。其它商標則為 其個別公司或組織版權所有。

# 客戶支援

關於技術支援或產品服務,請參照下表或洽詢經銷商。 注意事項:您需要產品序號。

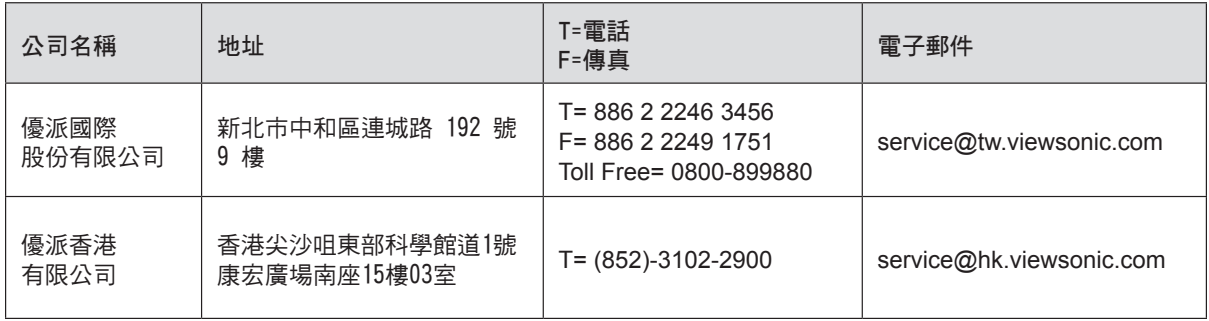

# 有限保固

## **ViewSonic®** 投影機

### 保固範圍:

ViewSonic 保證此產品在保固期內無材料和工藝方面的缺陷。如果產品在保固期內被 確認到有材料或工藝方面的缺陷,ViewSonic 將修復此產品或以同型產品替換。替換 產品或零件可能包含重新製造或整修的零件或組件。

### 有限一 **(1)** 年一般保固

除非 ViewSonic 規定並提供更長的保固期,否則 ViewSonic 各國任何產品型號的標準 保固期皆為一年。請參閱貴國的ViewSonic 網站,杳看常地條款與型號版本,以及貴 國內的產品型號是否符合更長的保固期。

### 有限一 **(1)** 年高用量保固:

在高用量環境下(每日平均使用投影機超過十四 (14) 小時即屬高用量), 北美及南美 地區:除燈泡外,所有零件均享有一 (1) 年保固,其中包括自消費者購買日起一 (1) 年 人工檢修與九十 (90) 天原廠燈泡保固;歐洲:除燈泡外,所有零件均享有一 (1) 年保 固,其中包括自消費者購買日起一 (1) 年人工檢修與九十 (90) 天原廠燈泡保固。 其他區域或國家: 請與當地經銷商或 ViewSonic 聯繫。 燈泡保固期則視條款和條件,以及核可標準而定。本保固僅於出廠時所安裝的燈泡。 其他另外購買的所有燈泡,保固期為九十天。

### 保固對象:

此保固僅對第一購買者有效。

### 不在保固範圍內的事項:

- 1. 任何序號被損毀、塗改或擦除的產品。
- 2. 由於以下原因造成的產品損壞、損傷或故障:
	- a. 意外事故、操作失當、疏忽、火災、水災、閃電或其他自然災害、未經授權的產 品修改或未遵循產品提供的說明而造成的損壞。
	- b. 在超出產品規格的條件下操作。
	- c. 以非正常用途或不在正常環境下操作產品。
	- d. 被未經 ViewSonic 授權的任何個人修復或嘗試修復過。
	- e. 由於運輸造成的損壞。
	- f. 搬運或安裝產品造成的損壞。
	- g. 產品外部之原因,例如電源不安定或電源故障。
	- h. 使用不符合 ViewSonic 技術規格的代用品或零件時所致。
	- i. 正常磨損。
	- j. 與產品缺陷無關的其他原因所致。
- 3. 搬運、安裝和設定的服務費用。

如何獲得服務:

- 1. 有關如何在保固期內獲得服務的資訊,請與 ViewSonic 客戶支援聯繫 (請參閱「客 戶支援」頁) 。您需要提供您的產品的序號。
- 2. 若要獲得擔保之服務,您需要提供 (a) 原始銷售日期購買單據, (b) 您的姓名、 (c)您的地址、(d)關於問題的故障說明、(e)此產品的序號。
- 3. 請將產品放入原來的包裝容器, 攜帶產品或以預付運費的方式將產品運送至獲授權 的 ViewSonic 服務中心或 ViewSonic 公司。
- 4. 如需其他資訊或是最近的 ViewSonic 服務中心名稱,請與 ViewSonic 公司聯繫。

#### 隱含保固的限制:

除了此文中說明的保固,不提供任何其他明文規定或隱含的保固,包括適銷性或特殊 目的的適用性隱含保固。

### 損失免責條款:

ViewSonic 的責任僅限於承擔修復或替換產品的費用。ViewSonic 將不負責承擔:

- 1. 由於本產品缺陷導致的任何財產損失、由於本產品使用不便導致的損失、使用本產 品導致的損失、時間損失、利潤損失、商業機會損失、商譽損失、業務關係損失、 其他商業損失,即便已被提醒會造成這樣的損失也不負責。
- 2. 任何其他損失,不論是意外的、繼發性的或其他損失。
- 3. 任何他方對客戶提出的索賠。

#### 當地法律效力:

本保固賦予您特定的法律權利,而您也可擁有其他與當地主管機關不同的權利。部分 地方政府不允許默示保固限制及/或不允許排除意外或間接損害,因此以上限制和排除 條款有可能不適用於您。

美國、加拿大以外地區之銷售:

有關在美國和加拿大以外地區銷售之 ViewSonic 產品的擔保資訊與服務,請與 ViewSonic 公司或您當地的 ViewSonic 經銷聯繫。

中國大陸(香港、澳門、台灣地區除外)產品保修期限按照產品保修卡相關保修條款 執行。

在歐洲或俄國的使用者,可至「支援/保固資訊」下的 www.viewsoniceurope.com 查 看完整的保固詳細資訊。

Projector Warranty Term Template In UG VSC\_TEMP\_2005

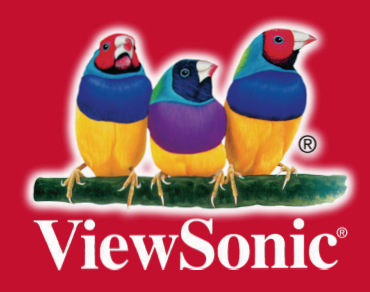